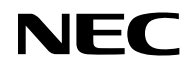

### *Projektor*

## *VE303/VE303X*

*Uživatelská příručka*

Model no. NP-VE303/NP-VE303X Ver. 1 11/15

- • Virtuální vzdálený nástroj využívá knihovnu WinI2C/DDC, © Nicomsoft Ltd.
- DLP, BrilliantColor a DLP Link jsou ochranné známky společnosti Texas Instruments.
- Macintosh, Mac OS X, iMac a PowerBook jsou ochranné známky společnosti Apple Inc. zaregistrované v USA a dalších zemích.
- • Microsoft, Windows, Windows Vista, Internet Explorer a NET Framework jsou registrované ochranné známky nebo ochranné známky společnosti Microsoft Corporation v USA a/nebo dalších zemích.
- • MicroSaver je registrovaná ochranná známka společnosti Kensington Computer Products Group, divize značek ACCO v USA a dalších zemích.
- • Termíny HDMI a HDMI High-Definition Multimedia Interface a logo HDMI Logo jsou ochranné známky nebo registrované ochranné známky společnosti HDMI Licensing LLC v USA a dalších zemích.

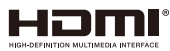

- • Blu-ray je ochranná známka společnosti Blu-ray Disc Association.
- • Ostatní názvy produktů a loga uvedená v této uživatelské příručce mohou být ochranné známky nebo registrované ochranné známky příslušných vlastníků.

#### **POZNÁMKY**

- (1) Bez svolení je zakázáno kopírovat části nebo celý obsah této uživatelské příručky.
- (2) Změna obsahu této uživatelské příručky bez upozornění vyhrazena.
- (3) Přípravě této příručky byla věnována velká péče; nicméně zjistíte-li jakékoli nejasnosti, chyby nebo nedostatky, kontaktujte nás.
- (4) Bez ohledu na článek (3) společnost NEC nenese odpovědnost za žádné žaloby ze ztráty zisku nebo jiné škody považované za důsledek používání tohoto projektoru.

### Důležité informace

### **Bezpečnostní zásady**

#### **Opatření**

Před používáním tohoto projektoru NEC si pečlivě přečtěte tuto příručku a uschovejte ji pro budoucí použití.

#### **POZOR**

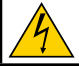

Chcete-li vypnout hlavní napájení, odpojte zástrčku z elektrické zásuvky. Elektrická zásuvka se musí nacházet co nejblíže přístroje a musí být snadno přístupná.

### **POZOR**

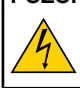

NEOTEVÍREITE PLÁŠŤ - HROZÍ ZÁSAH ELEKTRICKÝM PROUDEM. VNITŘNÍ SOUČÁSTKY JSOU POD VYSOKÝM NAPĚTÍM. POŽÁDEJTE O SERVIS ODBORNÉHO SERVISNÍHO PRACOVNÍKA.

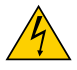

Tento symbol varuje uživatele na neizolované napětí uvnitř přístroje, které je dostatečně vysoké pro způsobení úrazu elektrickým proudem. Z tohoto důvodu je jakýkoli kontakt s vnitřním obsahem přístroje nebezpečný.

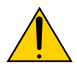

Tento symbol upozorňuje uživatele na důležité informace ohledně používání a údržby tohoto přístroje.

S těmito informacemi je třeba se důkladně seznámit, aby se zabránilo problémům.

**VAROVÁNÍ:** ZABRAŇTE NEBEZPEČÍ POŽÁRU NEBO ZÁSAHU ELEKTRICKÝM PROUDEM – NEVYSTAVUJTE TENTO PŘÍSTROJ DEŠTI ANI VLHKU. ZÁSTRČKU TOHOTO PŘÍSTROJE NEPOUŽÍVEJTE S PRODLUŽOVACÍM KABELEM NEBO ELEKTRICKOU ZÁSUVKOU, POKUD NEJSOU VŠECHNY KOLÍKY ZCELA ZASUNUTY.

#### **Likvidace použitého přístroje**

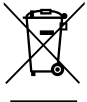

Legislativa EU zavedená v jednotlivých členských zemích požaduje, že použitá elektrická a elektronická zařízení s označením (vlevo) musí být likvidována odděleně od komunálního odpadu. Do této skupiny patří projektory a jejich elektrické příslušenství nebo lampy. Při likvidaci těchto odpadů postupujte podle pokynů místních orgánů a/nebo se obraťte na obchod, ve kterém jste výrobek zakoupili.

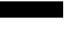

Nashromážděné použité výrobky jsou znovu využity nebo recyklovány příslušným způsobem. Toto opatření nám pomáhá minimalizovat množství odpadu a také negativní dopady, například rtuti obsažené v lampách, na lidské zdraví a životní prostředí. Tato značka na elektrických a elektronických výrobcích se vztahuje pouze na aktuální členské země Evropské unie.

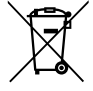

Pro EU: Symbol přeškrtnuté popelnice s kolečky označuje, že použité baterie nesmí být likvidovány s běžným komunálním odpadem. Existuje samostatný sběrný systém na použité baterie, který umožňuje řádné zpracování a recyklaci v souladu se zákony.

Podle směrnice EU 2006/66/EC je nutno baterii řádně zlikvidovat. Baterii je třeba odevzdat v nejbližší sběrně.

#### **Důležité bezpečnostní zásady**

Dodržováním těchto bezpečnostních zásady zajistíte dlouhou životnost projektoru a zabráníte požáru nebo úrazu elektrickým proudem. Pečlivě se s nimi seznamte a dodržujte všechna varování.

#### **A** Instalace

- • Neumísťujte projektor na následující místa:
	- na nestabilní vozík, stojan nebo stolek.
	- v blízkosti vody, do koupelny nebo vlhkých místností.
	- na přímé sluneční světlo, v blízkosti topidel nebo přístrojů vyzařujících teplo.
	- v prašném, zakouřeném nebo zapařeném prostředí.
	- na papír, textil, rohožky, koberce nebo jiné předměty, které mohou být poškozeny nebo zdeformovány teplem.
- • Chcete-li nainstalovat projektor na strop:
	- Nepokoušejte se nainstalovat projektor vlastními silami.

Aby byl zajištěn bezproblémový provoz a aby se omezilo riziko zranění, musí projektor nainstalovat kvalifikovaný technik.

Kromě toho musí mít strop dostatečnou nosnost pro projektor a instalace musí splňovat veškeré místní stavební předpisy.

Další informace vám poskytne prodejce.

**VAROVÁNÍ** • Neumísťujte předměty, které by se mohly teplem zdeformovat, před objektiv projektoru. V opačném případě by mohlo dojít k roztavení předmětu žárem, který vychází ze světelného výstupu.

#### **Umístěte monitor na vodorovné místo**

Úhel náklonu projektoru nesmí přesahovat 7 stupňů a projektor může být nainstalován pouze na stůl nebo na strop – v opačném případě může dojít k podstatnému zkrácení životnosti lampy.

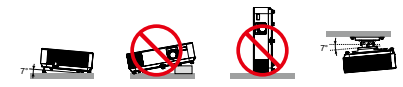

#### **A** Prevence požáru a úrazu elektrickým proudem A

- • Zkontrolujte, zda je zajištěno dostatečné větrání a zda větrací otvory nejsou zablokovány, aby nedošlo k akumulování tepla uvnitř projektoru. Mezi projektorem a stěnou musí být volný prostor alespoň 10 cm.
- • Nedotýkejte se výstupního ventilátoru, protože je během provozu projektoru a bezprostředně po jeho vypnutí velmi horký.

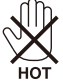

- • Zabraňte vniknutí cizích předmětů, například kancelářských svorek a kousků papíru, do projektoru. Nepokoušejte se vyjmout předměty, které vnikly do projektoru. Nezasunujte do projektoru žádné kovové předměty, například drát nebo šroubovák. Vnikne-li do projektoru cizí předmět, ihned odpojte projektor a požádejte o vyjmutí kvalifikovaného servisního pracovníka.
- • Neumísťujte žádné předměty na horní stranu projektoru.
- • Za bouřky se nedotýkejte zástrčky napájecího kabelu. V opačném případě by mohlo dojít k úrazu elektrickým proudem nebo k požáru.
- • Tento projektor je určen pro napájení 100–240 V≈ 50/60 Hz. Než se pokusíte projektor používat, zkontrolujte, zda napájení splňuje tento požadavek.
- • Nedívejte se do objektivu, když je projektor zapnutý. Mohlo by dojít k vážnému poškození zraku.

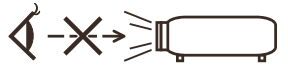

- • Nevkládejte předměty (například lupu) do světelného paprsku projektoru. Světelný paprsek promítaný z lampy je intenzivní a jakékoli neobvyklé předměty, které mohou přesměrovat světlo vycházející z lampy, mohou způsobit nečekaný výsledek, například požár nebo poškození zraku.
- • Neblokujte světelný paprsek mezi zdrojem světla a lampou žádnými předměty. V opačném případě by mohlo dojít ke vzplanutí předmětu.
- • Neumísťujte předměty, které by se mohly teplem zdeformovat, před lampu projektoru nebo větrací otvor projektoru.

V opačném případě by mohlo dojít k roztavení předmětu nebo k popálení rukou žárem, který vychází ze světelného výstupu a větracího otvoru.

- • S napájecím kabelem manipulujte opatrně. Poškozený nebo odřený napájecí kabel může způsobit úraz elektrickým proudem nebo požár.
	- Používejte pouze dodaný napájecí kabel.
	- Zabraňte nadměrnému ohýbání nebo napínání napájecího kabelu.
	- Napájecí kabel neumísťujte pod projektor ani pod žádný těžký předmět.
	- Napájecí kabel nezakrývejte jiným měkkým materiálem, například rohožkami.
	- Napájecí kabel nezahřívejte.
	- Nedotýkejte se zástrčky napájecího kabelu mokrýma rukama.
- • V následujících případech vypněte projektor, odpojte napájecí kabel a nechte projektor opravit kvalifikovaným servisním pracovníkem:
	- Napájecí kabel je poškozený nebo polámaný.
	- Do projektoru vnikla tekutina nebo byl vystaven dešti nebo vodě.
	- Při dodržení pokynů v této uživatelské příručce projektor nefunguje normálně.

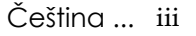

- Došlo k pádu projektoru nebo k poškození pláště.
- Došlo k zásadní změně výkonu projektoru, což znamená, že vyžaduje opravu.
- Před přenášením projektoru odpojte napájecí kabel a všechny ostatní kabely.
- • Před čištěním pláště nebo výměnou lampy vypněte projektor a odpojte napájecí kabel.
- • Nebude-li projektor delší dobu používán, vypněte jej a odpojte napájecí kabel.

#### **Zásady používání dálkového ovladače**

- Dálkový ovladač používejte opatrně.
- Pokud se dálkový ovladač namočí, ihned jej otřete.
- Zabraňte nadměrnému teplu nebo vlhkosti.
- Baterie nezkratujte, nezahřívejte ani nerozebírejte.
- Baterie nevhazujte do ohně.
- Nebudete-li dálkový ovladač delší dobu používat, vyjměte baterie.
- Polarity baterií  $(+/-)$  musí být správně zorientované.
- Nepoužívejte nové a staré baterie společně ani nepoužívejte společně různé druhy baterií.
- Použité baterie zlikvidujte dle místních předpisů.

#### **Výměna lampy**

- Pro zajištění bezpečnosti a výkonu použijte určenou lampu.
- Při výměně lampy postupujte podle pokynů na stránkách [71-72](#page-77-0).
- Když se zobrazí zpráva [ŽIVOTNOST KONTR. PŘEKR.], nezapomeňte vyměnit lampu. Budete-li pokračovat v používání lampy po skončení její provozní životnosti, může lampa prasknout a střepy se mohou rozptýlit v prostoru pro lampu. Nedotýkejte se střepů – mohou způsobit zranění. V takovém případě požádejte prodejce o výměnu lampy.

#### **Popis lampy**

Tento projektor je vybaven výbojkovou lampou pro zvláštní účely.

Charakteristickou vlastností této lampy je, že se její jas časem postupně snižuje. Pravděpodobnost snížení jasu se rovněž zvyšuje opakovaným zapínáním a vypínáním lampy. Skutečná životnost lampy se může lišit v závislosti na individuální lampě, na podmínkách prostředí a na používání.

- **/ <u>A</u> UPOZORNĚNÍ:**<br>• NEDOTÝKEJTE SE LAMPY bezprostředně po vypnutí. Je velmi horká. Vypněte projektor a potom odpojte napájecí kabel. Před manipulací nechte lampu alespoň jednu hodinu vychladnout.
- Při vyjímání lampy z projektoru umístěného na stropě zajistěte, aby se pod projektorem nikdo nenacházel. Pokud lampa shořela, mohou z projektoru vypadnout úlomky skla.

#### **Zdravotní zásady pro uživatele sledující obsah 3D**

• Před sledováním si přečtěte zdravotní zásady, které lze nalézt v uživatelské příručce k LCD závěrkovým brýlím nebo k 3D kompatibilnímu obsahu, jako jsou například disky DVD, videohry, počítačové videosoubory apod.

Aby se zabránilo jakýmkoli negativním příznakům, dodržujte následující zásady:

- Nepoužívejte 3D závěrkové brýle ke sledování jiného obsahu než 3D.
- Mezi promítací plochou a uživatelem musí být vzdálenost 2 m nebo větší. Sledování obsahu 3D z příliš krátké vzdálenosti může namáhat zrak.
- Nesledujte 3D obsah nadměrně dlouho. Po každé hodině sledování udělejte 15 minutovou nebo delší přestávku.
- Pokud jste vy nebo některý příslušník vaší rodiny někdy trpěli záchvaty citlivosti na světlo, před sledováním 3D obsahu se poraďte s lékařem.
- Pokud se vám při sledování 3D obsahu udělá špatně, například se projeví nevolnost, závrať, malátnost, bolest hlavy, únava zraku, rozmazané vidění, samovolné pohyby a necitlivost, přestaňte sledovat. Pokud příznaky přetrvávají, poraďte se s lékařem.

#### **Režim vysoké nadmořské výšky**

- Při používání projektoru v nadmořské výšce přibližně od 760 metrů výše nastavte [REŽIM VENTILÁTORU] na [VELKÁ VÝŠKA].
- • V případě používání projektoru v nadmořské výšce přibližně od 760 metrů výše bez nastavení [VELKÁ VÝŠKA] může dojít k přehřívání a vypnutí projektoru. V takovém případě před dalším zapnutím projektoru několik minut počkejte.
- • V případě používání projektoru v nadmořské výšce menší než 760 metrů s nastavením [VELKÁ VÝŠKA] může docházet k přechlazování lampy a obraz může blikat. Přepněte [REŽIM VENTILÁTORU] na [AUTOMAT].
- • Používáním projektoru v nadmořské výšce přibližně od 760 metrů výše se může zkrátit životnost optických součástí, například lampy.

#### **Autorská práva na původní promítaný obraz:**

Upozorňujeme vás, že používání tohoto projektoru pro komerční účely nebo k upoutání pozornosti veřejnosti například v kavárnách nebo hotelech a používání komprese nebo roztažení obrazu pomocí následujících funkcí může vyvolat podezření z porušování autorských práv, která jsou chráněna zákonem o autorských právech. [POMĚR STRAN], [TRAPÉZ], funkce Lupa a další podobné funkce.

## *Obsah*

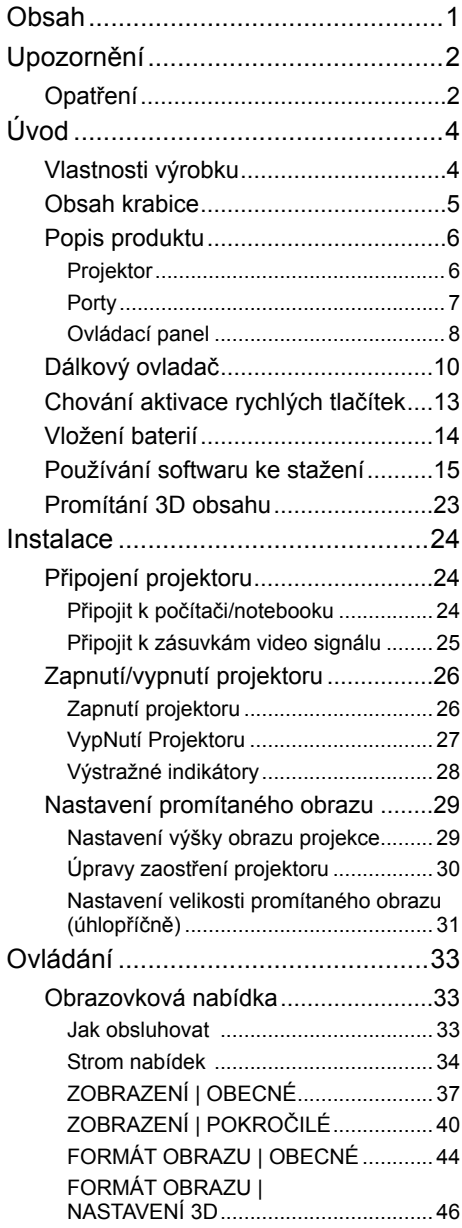

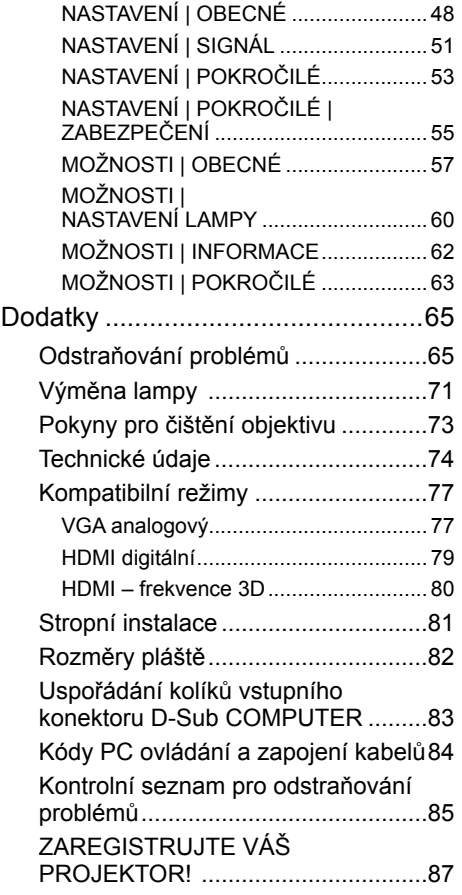

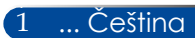

## <span id="page-8-0"></span>*Upozornění*

### **Opatření**

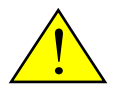

*Řiďte se všemi výstrahami, varováními a provádějte údržbu podle pokynů v tomto návodu, aby se co nejvíce prodloužila životnost tohoto přístroje.*

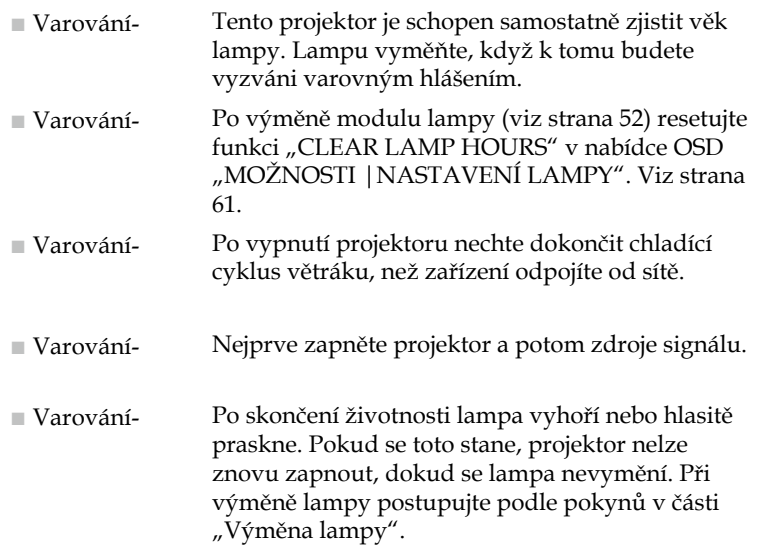

Tento přístroj není určen k používání v přímém zorném poli na pracovištích se zobrazovací technikou. Tento přístroj nesmí být umístěn v přímém zorném poli, aby se zabránilo obtěžujícím odrazům na pracovištích se zobrazovací technikou.

Promítací plochy s vysokým zesílením nejsou vhodné pro používání s tímto projektorem. Čím je zesílení promítací plochy nižší (tzn. zesílení plochy v pořadí 1), tím je vzhled promítaného obrazu lepší.

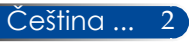

### *Upozornění*

#### *Proveďte:*

- Před čištěním přístroj vypněte.
- K očištění krytu použijte měkký hadřík mírně navlhčený čistícím prostředkem.
- Odpojte kabel ze zásuvky, jestliže není přístroj dlouho používán.
- Dojde-li ke znečištění objektivu, použijte běžně prodávanou utěrku pro čistění objektivu.

#### *Čeho se vyvarovat:*

- K čištění přístroje nepoužívejte drsné čistící prostředky, vosky nebo rozpouštědla.
- Nepoužívejte přístroj v následujících podmínkách:
	- Nadměrné teplo, chlad nebo vlhkost.
	- Na místech s vysokou koncentrací prachu a nečistot.
	- Místo na přímém slunečním světle.
	- Venku.
	- Při přemísťování projektoru přidržujte kryt kabelu.
	- Zavěste z projektoru zavěšeném na stropě nebo na stěně.
	- Nevyvíjejte nadměrný tlak na objektiv.
	- Nedotýkejte se povrchu objektivu.
	- Nepřenášejte projektor za otvor pro bezpečnostní zámek.
- Instalujte a uchovávejte v následujících podmínkách:
	- V silných magnetických polích.
	- V přítomnosti agresivních plynů.

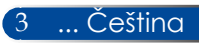

### <span id="page-10-0"></span>**Vlastnosti výrobku**

- **Podpora vysokého rozlišení** Rozlišení True 800x600(SVGA)/1024x768(XGA).
- **Port vstupu HDMI poskytuje digitální signál** Vstup HDMI poskytuje digitální signály kompatibilní s HDCP. Vstup HDMI rovněž podporuje signál zvuku.

#### ■ **Rychlé vypnutí, přímé vypnutí**

Projektor lze přemístit ihned po vypnutí. Po vypnutí dálkovým ovladačem nebo na ovládacím panelu na plášti projektoru není nutné čekat na chlazení. Tento projektor je vybaven funkcí "Přímé vypnutí". Tato funkce umožňuje vypnout projektor (i během promítání obrazu) hlavním vypínačem nebo odpojením zdroje střídavého napájení. Chcete-li odpojit zdroj střídavého napájení, když je projektor zapnutý, použijte prodlužovací kabel s vypínačem a jistič.

■ **2W reproduktor pro integrované zvukové řešení** Výkonné 2wattové monofonní reproduktory disponují

potřebnou hlasitostí pro velké místnosti.

#### ■ **Podpora funkcí 3D**

Tento projektor podporuje následující formát prostřednictvím DLP<sup>®</sup> Link.

- HDMI 3D
- 120 Hz 3D (k dispozici pouze, pokud váš počítač dokáže vytvořit výstup 120 Hz) - HQFS 3D

### ■ **Prevence neoprávněného používání projektoru**

Vylepšená nastavení chytrého zabezpečení pro ochranu heslem, zámek ovládacího panelu na projektoru, bezpečnostní slot a otvor pro bezpečnostní řetěz přispívají k prevenci neoprávněného přístupu, změn nastavení a k ochraně před krádeží.

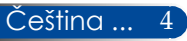

### <span id="page-11-0"></span>**Obsah krabice**

zemích.

*Tento projektor je dodáván se všemi části zobrazenými níže. Zkontrolujte, zda je přístroj kompletní. Jestliže nějaká část chybí, kontaktujte okamžitě Vašeho prodejce.*

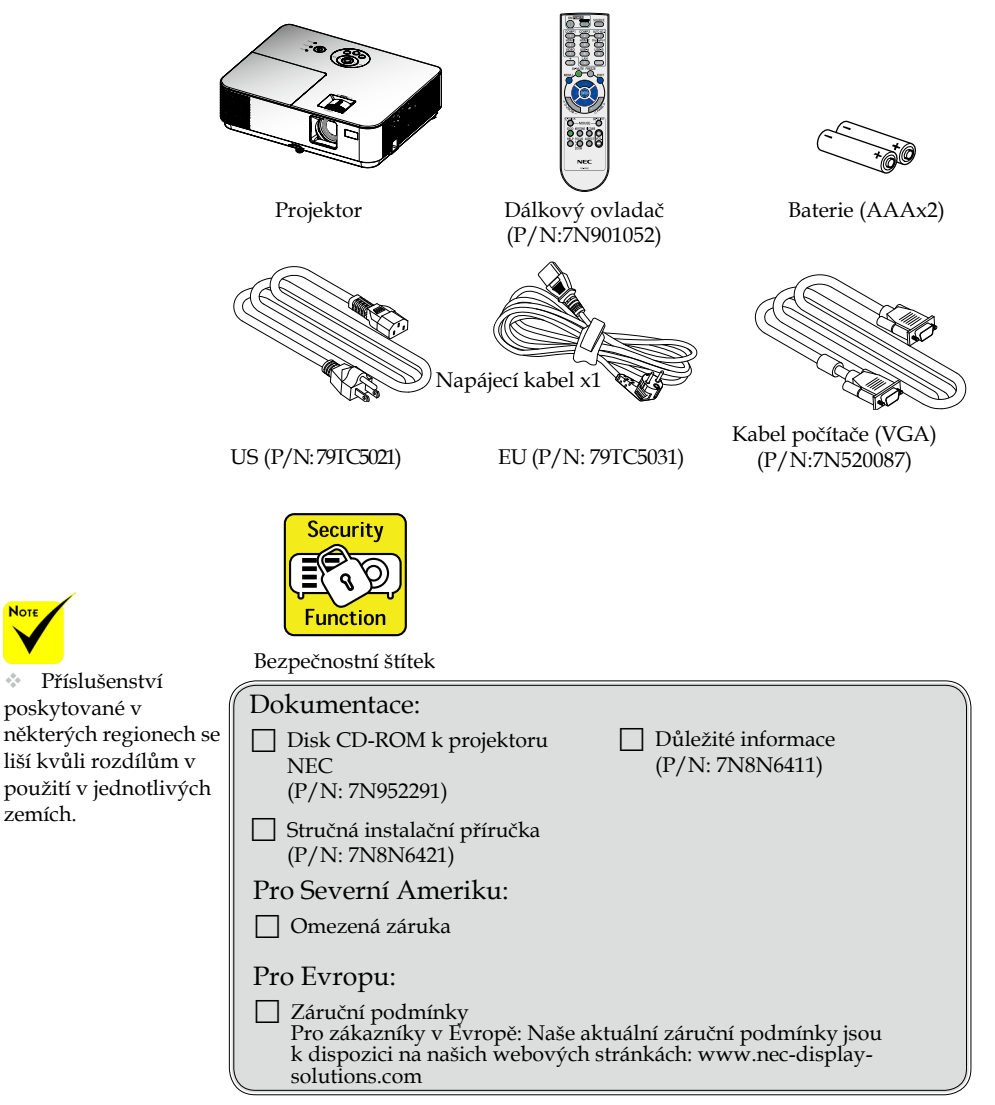

5 ... Čeština

### <span id="page-12-0"></span>**Popis produktu**

**Projektor**

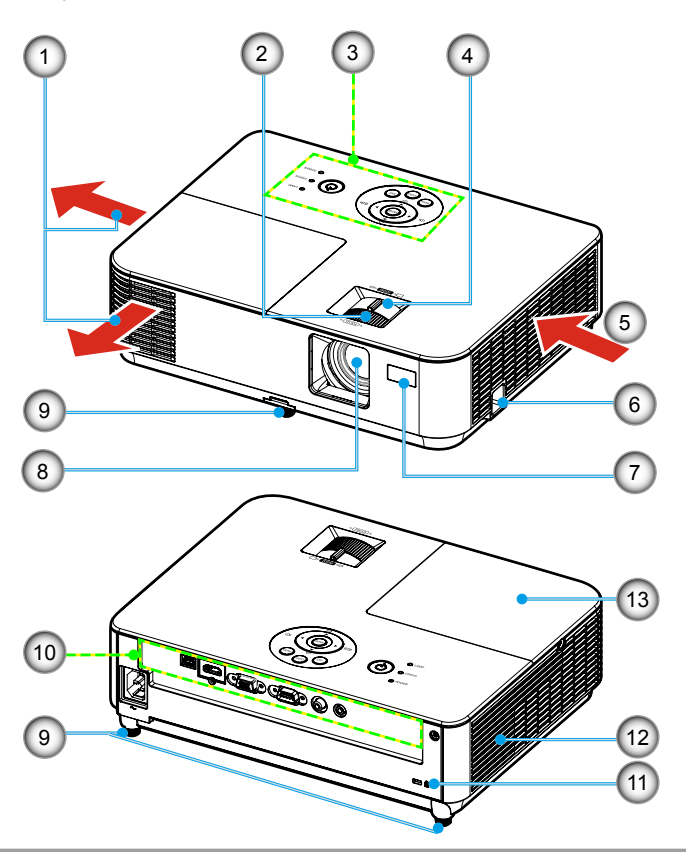

- 1. Výstupní ventilátor
- 2. Zaostřovací kroužek
- 3. Ovládací panel
- 4. Kontrolní panel
- 5. Sací ventilátor

Čeština ... 6

- 6. Otvor pro bezpečnostní zámek
- 7. Snímač dálkového ovladače
- 8. Objektiv
- 9. Stavěcí noha
- 10. Porty
- 11. Port zámku Kensington™
- 12. Reproduktor
- 13. Kryt lampy

**Porty**

<span id="page-13-0"></span>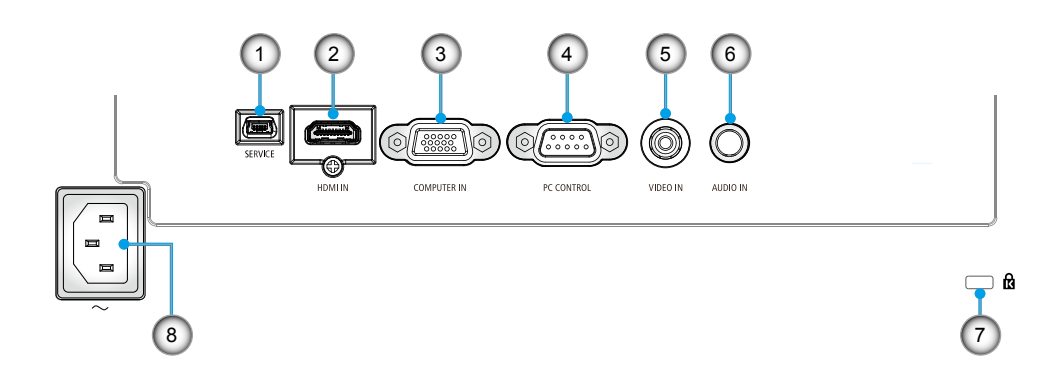

- 1. Port SERVICE (pouze pro servisní účely)
- 2. Port HDMI IN
- 3. Port COMPUTER IN
- 4. Port PC CONTROL
- 5. Port VIDEO IN
- 6. Zásuvka AUDIO IN (3,5mm mini jack)
- 7. Port zámku Kensington<sup>TM</sup> $\Omega$
- 8. Vstup střídavého napájení

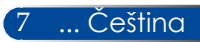

### <span id="page-14-0"></span>**Ovládací panel**

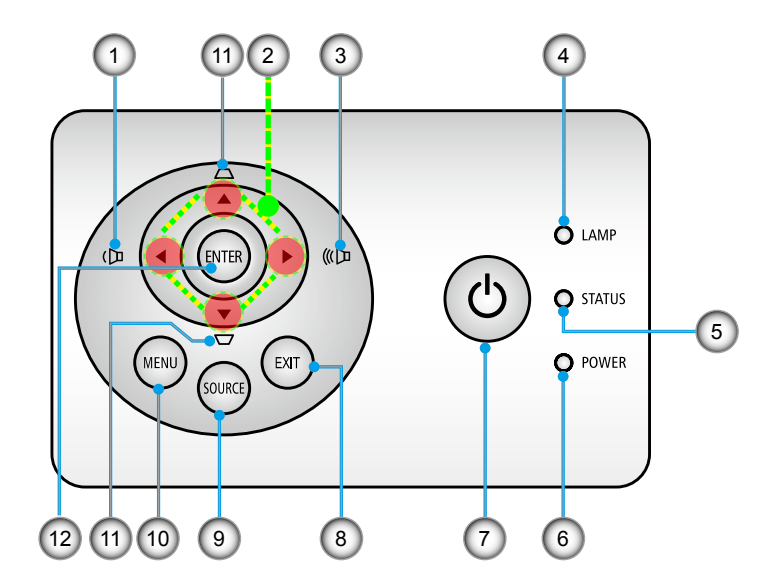

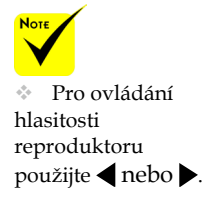

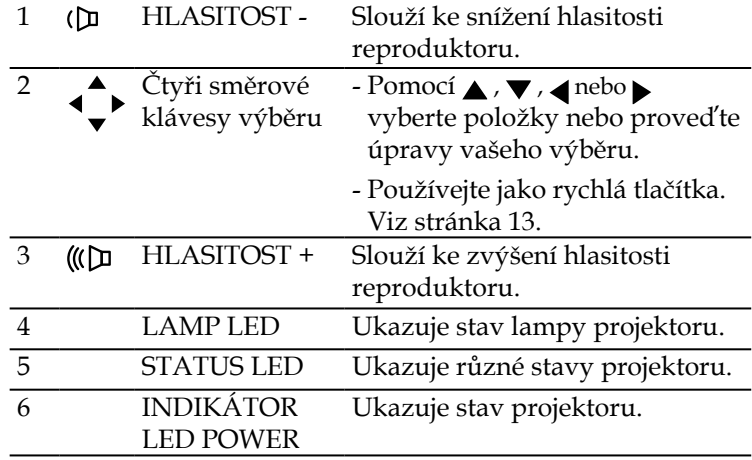

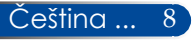

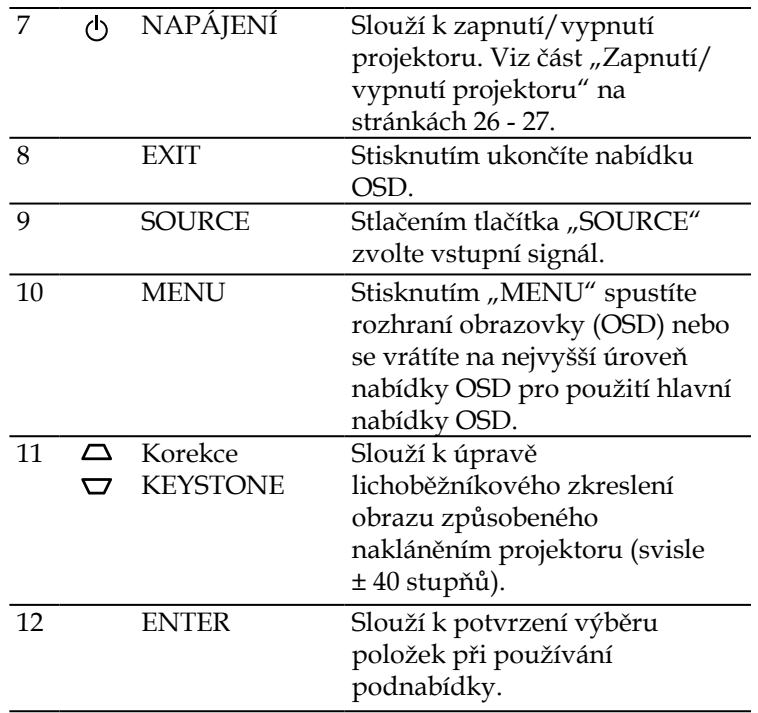

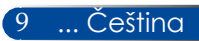

### **Dálkový ovladač**

<span id="page-16-0"></span>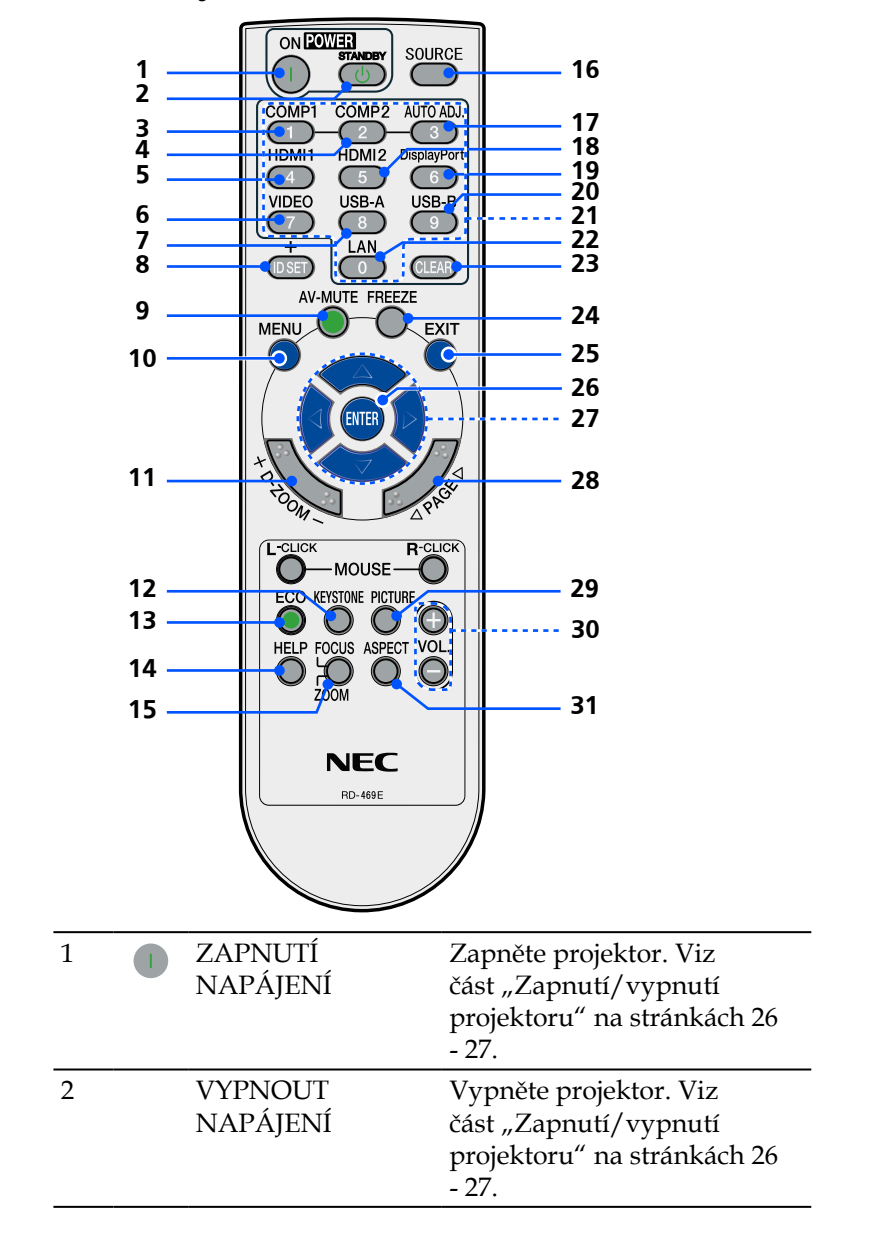

Čeština ... 10

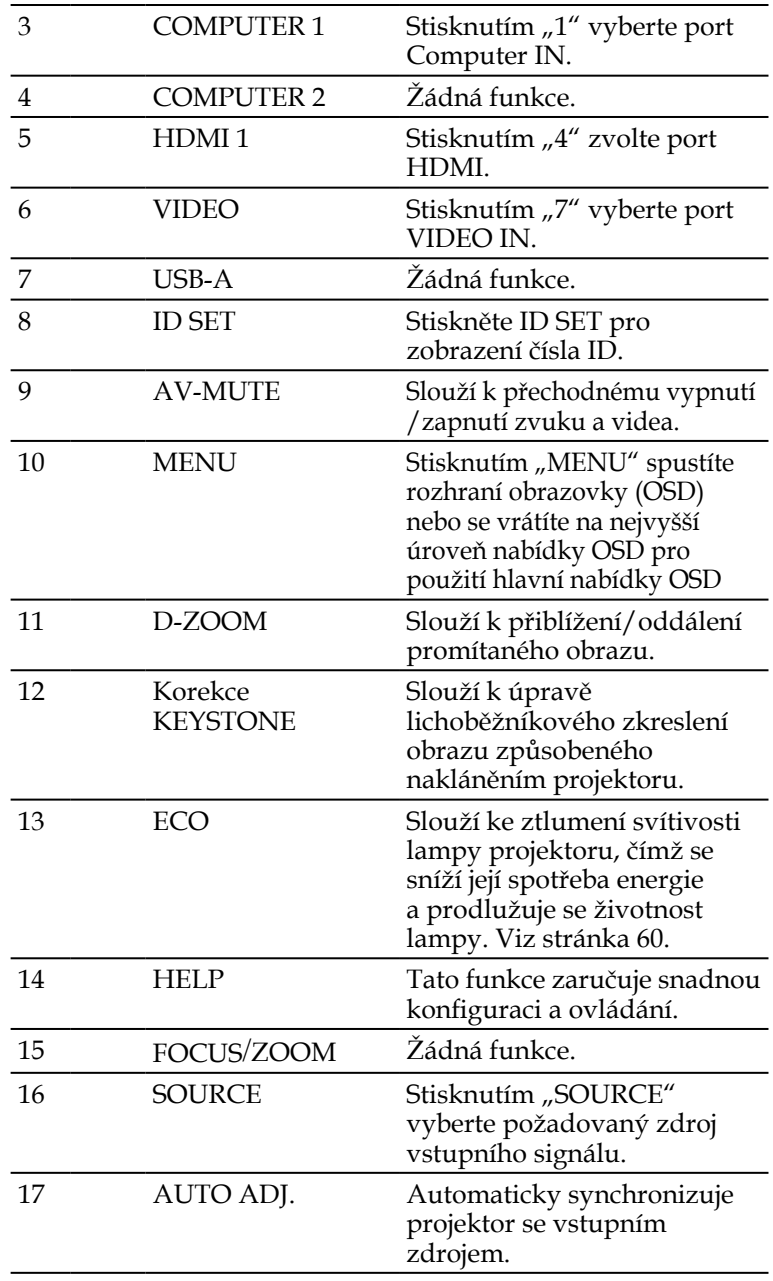

11 ... Čeština

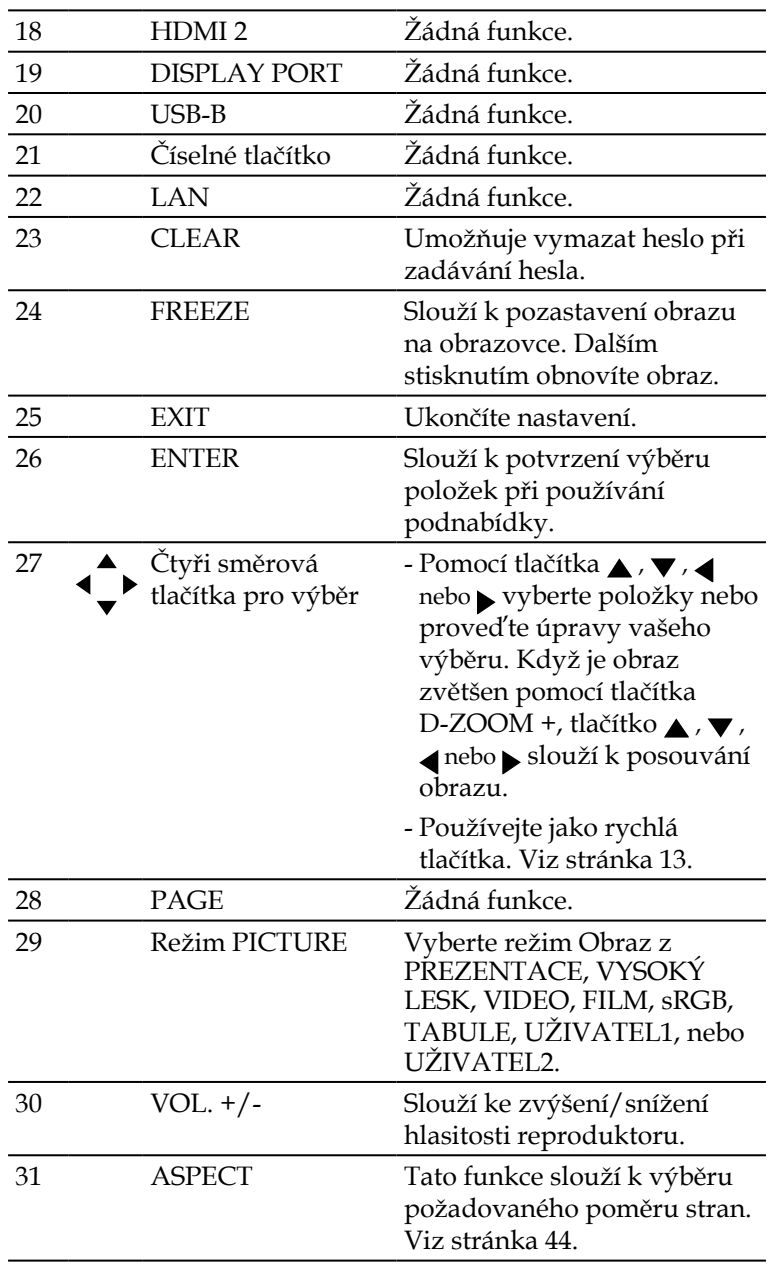

**Not**  Když je zobrazen zmenšený obraz, tlačítko ,  $\blacktriangledown$ ,  $\blacktriangleleft$  nebo není k dispozici pro posouvání obrazu.

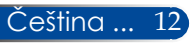

### <span id="page-19-0"></span>**Chování aktivace rychlých tlačítek**

Rychlá tlačítka jsou k dispozici, když není zobrazena nabídka OSD.

K rychlým tlačítkům lze přistupovat na ovládacím panelu nebo na dálkovém ovladači  $( \begin{matrix} \bullet \\ \bullet \end{matrix})$ .

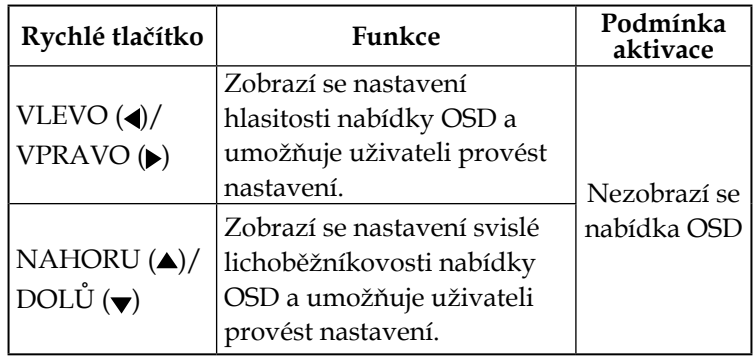

V následující tabulce je popsáno chování rychlých tlačítek:

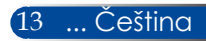

### <span id="page-20-0"></span>**Vložení baterií**

1. Pevně stiskněte kryt baterií a vysuňte.

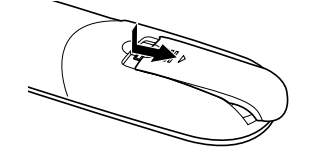

- 2. Vložte nové baterie (AAA). Polarity baterií (+/–) musí být správně zorientované.
- 3. Zasuňte kryt zpět na baterie tak, aby zaklapl na místo. Nemíchejte různé typy baterií ani nové a staré

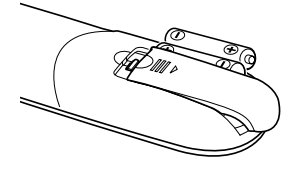

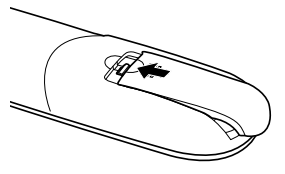

#### **Zásady používání dálkového ovladače**

- • Dálkový ovladač používejte opatrně.
- Pokud se dálkový ovladač namočí, ihned jej otřete.
- • Zabraňte nadměrnému teplu nebo vlhkosti.
- • Nevkládejte baterie obráceně.
- • Při výměně baterie používejte typ doporučený výrobcem nebo ekvivalentní.
- • Použité baterie zlikvidujte dle místních předpisů.

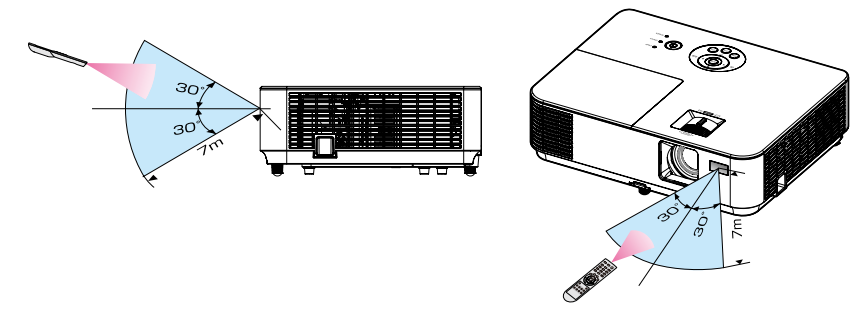

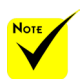

**baterie.** Infračervený and the set of the set of the set of the set of the set of the set of the set of the set of the set of the set of the set of the set of the set of the set of the set of the set of the set of the set signál funguje do viditelné vzdálenosti přibližně 7 m a v úhlu 60 stupňů od snímače dálkového ovládání na plášti projektoru.

 Projektor nebude reagovat, pokud se mezi dálkovým ovladačem a snímačem dálkového ovládání nacházejí překážky nebo pokud na snímač dopadá silné světlo. V případě vybitých baterií rovněž nebude možné řádně ovládat projektor pomocí dálkového ovladače.

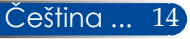

### **Používání softwaru ke stažení**

<span id="page-21-0"></span>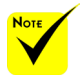

 Když je pro vstup vybráno "Computer IN", zobrazí se obrazovka nebo panel nástrojů Virtual Remote a také obrazovka vašeho počítače.

 Pomocí dodaného počítačového kabelu (VGA) připojte konektor COMPUTER IN přímo ke konektoru výstupu monitoru počítače pro použití softwaru Virtual Remote Tool. Používání převodníků nebo jiných kabelů než dodaného počítačového kabelu (VGA), může způsobit selhání signálové komunikace. Konektoru kabelu VGA: Číslování kolíků Pro DDC/CI je vyžadován kolík 12 a 15.

 Software Virtual Remote Tool nemusí fungovat v závislosti na specifikacích počítače a verzi grafické karty nebo ovladačů.

### **Ovládání projektoru počítačovým kabelem (VGA) (Virtual Remote Tool)**

Za pomoci softwaru "Virtual Remote Tool", který lze stáhnout z našich webových stránek (http://www.nec-display. com/dl/en/index.html) lze na obrazovce počítače zobrazit obrazovku (nebo panel nástrojů) Virtual Remote. Tato obrazovka umožňuje provádět operace, jako například vypnutí nebo zapnutí napájení projektoru a výběr signálu prostřednictvím počítačového kabelu (VGA) nebo sériového kabelu.

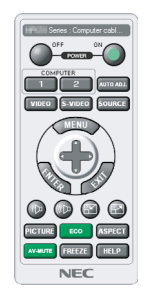

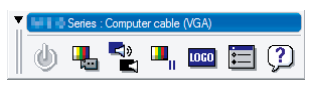

Obrazovka Virtual Remote **Panel nástrojů**<br>
Panel nástrojů

Tato část obsahuje pokyny pro přípravu na používání Virtual Remote Tool.

Pokyny pro používání softwaru Virtual Remote Tool viz Nápověda pro Virtual Remote Tool. Viz [stránka](#page-25-0) 19.

Krok 1: Nainstalujte software Virtual Remote Tool do počítače. Viz [stránka](#page-22-0) 16.

Krok 2: Připojte projektor k počítači. Viz [stránka](#page-23-0) 17.

Krok 3: Spusťte software Virtual Remote Tool. Viz [stránka](#page-24-0) 18.

#### **TIP:**

- • Software Virtual Remote Tool lze používat se sériovým připojením.
- • Informace o aktualizacích nástroje Virtual Remote Tool najdete na našich webových stránkách:
	- http://www.nec-display.com/dl/en/index.html
- Konektor COMPUTER IN projektoru podporuje rozhraní DDC/CI (Display Data Channel Command Interface). DDC/CI je standard rozhraní pro obousměrnou komunikaci mezi zobrazovacím zařízením/projektorem a počítačem.

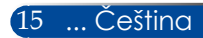

<span id="page-22-0"></span>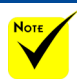

 Pro instalaci nebo odinstalování programu musí mít uživatel operačního systému Windows oprávnění [Správce] (Windows 8.1, Windows 8, Windows 7 a Windows Vista).

 Před instalací ukončete všechny spuštěné programy. Pokud je spuštěn jiný program, instalace nemusí být dokončena.

#### Krok 1: Nainstalujte software Virtual Remote Tool do počítače • Podporované operační systémy

Software Virtual Remote Tool lze používat v následujících operačních systémech. Windows 8.1 \*1, Windows 8.1 Pro \*1, Windows 8.1 Enterprise \*1, Windows 8 \*1, Windows 8 Pro \*1, Windows 8 Enterprise \*1, Windows 7 Home Basic, Windows 7 Home Premium, Windows 7 Professional, Windows 7 Enterprise, Windows 7 Ultimate Windows Vista Home Basic, Windows Vista Home Premium, Windows Vista Business, Windows Vista Enterprise, Windows Vista Ultimate Windows XP Home Edition \*1, Windows XP Professional

- \*1: Pro spuštění softwaru Virtual Remote Tool je vyžadována aplikace "Microsoft .NET Framework Version 2.0". Aplikace Microsoft .NET Framework verze je k dispozici na webových stránkách společnosti Microsoft. Nainstalujte aplikaci Microsoft .NET Framework verze 2.0, 3.0 nebo 3.5 do počítače.
- *1 Stáhněte aktualizovaný exe soubor VRT z našich webových stránek (http://www.nec-display.com/dl/en/index.html).*
- *2 Poklepejte na ikonu VRT. exe.*

Zobrazí se instalační program a obrazovka Wizard (Průvodce).

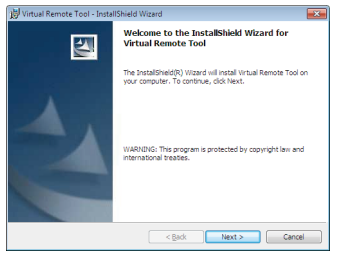

*3 Klikněte na tlačítko "Next"(Další).*

Zobrazí se obrazovka "END USER LICENSE AGREEMENT" (LICENČNÍ SMLOUVA S KONCOVÝM UŽIVATELEM).

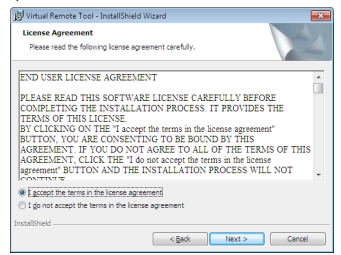

Přečtěte si plné znění dokumentu "END USER LICENSE AGREEMENT" (LICENČNÍ SMLOUVA S KONCOVÝM UŽIVATELEM).

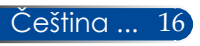

<span id="page-23-0"></span>*4 Pokud souhlasíte, klikněte na "I accpet the terms in the license agreement"(Souhlasím s podmínkami licenční smlouvy)* a potom klikněte na tlačítko "Next"(Další).

Dokončete instalaci podle pokynů na obrazovce instalačního programu.

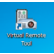

Po dokončení instalace se na obrazovce zobrazí ikona zástupce softwaru Virtual Remote Tool.

#### **TIP:Odinstalování softwaru Virtual Remote Tool**

• Příprava

Před odinstalováním ukončete software Virtual Remote Tool. Pro odinstalování softwaru Virtual Remote Tool musí mít uživatel účtu operačního systému Windows oprávnění "Správce"

"(Windows 8.1, Windows 8, Windows 7 a Windows Vista)" nebo "Správce počítače" (Windows XP).

• Operační systém Windows 8.1/Windows 8/Windows 7/Windows Vista

1. Klepněte na "Start" a potom na "Ovládací panely". Zobrazí se okno ovládacích panelů.

2. Klepněte na "Odinstalovat program" v části "Programy".

Zobrazí se okno "Programy a funkce".

3. Vyberte a klikněte na položku Virtual Remote Tool.

4. Klepněte na "Odinstalovat nebo změnit" nebo na "Odinstalovat". Po zobrazení okna "Řízení uživatelských účtů" klikněte na "Pokračovat". Dokončete odinstalování podle pokynů zobrazených na obrazovkách.

• Operační systém Windows XP

1. Klepněte na "Start" a potom na "Ovládací panely".

Zobrazí se okno ovládacích panelů.

- 2. Poklepejte na "Přidat nebo odebrat programy".
- Zobrazí se okno pro přidávání / odebírání programů.
- 3. V seznamu klikněte na položku Virtual Remote Tool a potom klikněte na tlačítko "Odebrat".
- Dokončete odinstalování podle pokynů zobrazených na obrazovkách.

Krok 2: Připojte projektor k počítači

- *1 Pomocí dodaného počítačového kabelu (VGA) připojte konektor COMPUTER IN projektoru přímo ke konektoru výstupu monitoru počítače.*
- *2 Připojte dodaný napájecí kabel k zásuvce AC IN projektoru a k elektrické zásuvce.*

Projektor se nachází v pohotovostním režimu.

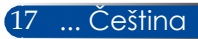

#### <span id="page-24-0"></span>Krok 3: Spusťte software Virtual Remote Tool

*Začněte používat ikonu zástupce*

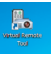

*Začněte v nabídce Start*

Klikněte na [Start] -> [Všechny programy] nebo [Programy] -> [NEC Projector User Supportware] -> [Virtual Remote Tool] -> [Virtual Remote Tool].

Při prvním spuštěním softwaru Virtual Remote Tool se zobrazí okno "Easy Setup" (Snadné nastavení).

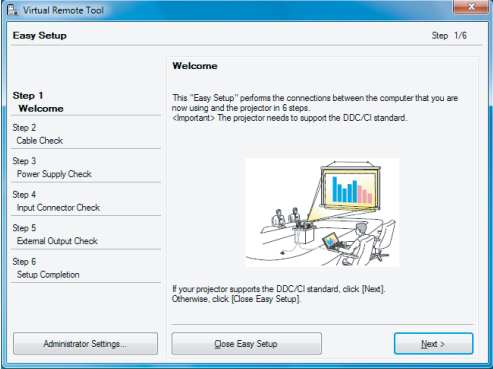

Postupujte podle pokynů na obrazovkách.

Po dokončení "Easy Setup" (Snadné nastavení) se zobrazí obrazovka softwaru Virtual Remote Tool.

#### **TIP:**

- • Při prvním spuštěním softwaru Virtual Remote Tool se zobrazí okno "Easy Setup" (Snadné nastavení) pro procházení připojení.
- • Obrazovku softwaru Virtual Remote Tool (nebo panel nástrojů) lze zobrazit bez zobrazení okna "Easy Setup" (Snadné nastavení). Kliknutím zaškrtněte položku "Do not use Easy Setup next time" (Již nepoužívat Snadnou instalaci) na obrazovce v Kroku 6 v části "Easy Setup" (Snadné nastavení) .

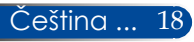

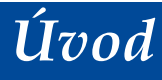

### **Ukončení softwaru Virtual Remote Tool**

<span id="page-25-0"></span>*1 Klikněte na ikonu softwaru Virtual Remote Tool na hlavním panelu.*

Zobrazí se místní nabídka.

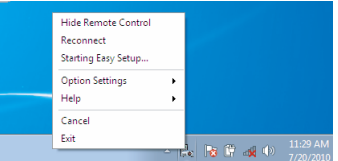

*2 Klikněte na tlačítko "Exit" (Konec).*

Software Virtual Remote Tool bude ukončen.

#### **Zobrazení souboru nápovědy softwaru Virtual Remote Tool**

#### Zobrazení souboru nápovědy pomocí hlavního panelu

*1 Když je software Virtual Remote Tool spouštěný, klikněte na ikonu softwaru Virtual Remote Tool na hlavním panelu.*

Zobrazí se místní nabídka.

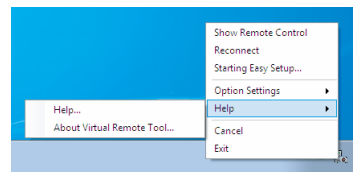

*2 Klepněte na tlačítko "Help" (Nápověda).*

Zobrazí se obrazovka Nápověda.

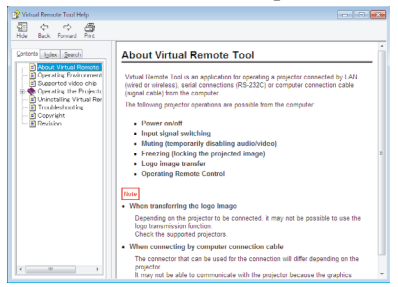

Zobrazení souboru nápovědy pomocí nabídky Start. Klikněte na "Start" -> "Všechny programy" nebo "Programy" -> "NEC Projector User Supportware" -> "Virtual Remote Tool" a potom na "Virtual Remote Tool Help" v tomto pořadí. Zobrazí se obrazovka Nápověda.

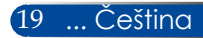

#### **Ovládání projektoru prostřednictvím sériového rozhraní**

**(Nástroj PC Control Utility Pro 4)**

**Pomocí softwarového nástroje "PC Control Utility Pro 4", který lze stáhnout z našich webových stránek (http://www. nec-display.com/dl/en/index.html), lze projektor ovládat z počítače prostřednictvím sériového rozhraní.**

#### Ovládací funkce

Zapnutí/vypnutí, výběr signálu, zastavení obrazu, ztlumení obrazu, ztlumení zvuku, nastavení, upozornění na zprávy o chybách, plánování událostí.

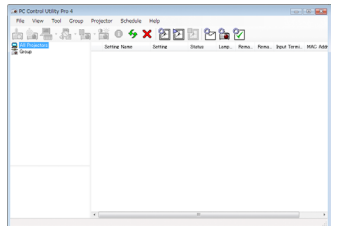

**Obrazovka PC Control Utility Pro 4**

Tato část obsahuje pokyny na přípravu pro používání nástroje PC Control Utility Pro 4. Pokyny pro používání nástroje PC Control Utility Pro 4 viz nápověda pro PC Control Utility Pro 4.

- • Krok 1: Nainstalujte nástroj PC Control Utility Pro 4 do počítače. Viz stránka [21](#page-27-0).
- • Krok 2: Propojte projektor s počítačem sériovým kabelem.
- • Krok 3: Spusťte nástroj PC Control Utility Pro 4. Viz [strana](#page-28-0) 22.

#### **TIP:**

• Informace o aktualizacích nástroje PC Control Utility Pro 4 najdete na našich webových stránkách: http://www.nec-display.com/dl/en/index.html

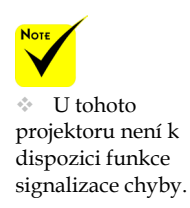

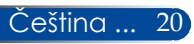

<span id="page-27-0"></span>Krok 1: Nainstalujte nástroj PC Control Utility Pro 4 do počítače

• Podporované operační systémy – nástroj PC Control Utility Pro 4 lze používat v následujících operačních systémech.

Windows 8.1 \*1, Windows 8.1 Pro \*1, Windows 8.1 Enterprise \*1, Windows 8 \*1, Windows 8 Pro \*1, Windows 8 Enterprise \*1, Windows 7 Home Basic, Windows 7 Home Premium, Windows 7 Professional, Windows 7 Enterprise, Windows 7 Ultimate

Windows Vista Home Basic, Windows Vista Home Premium, Windows Vista Business, Windows Vista Enterprise, Windows Vista Ultimate

Windows XP Home Edition \*1, Windows XP Professional \*1

- \*1: Pro spuštění nástroje PC Control Utility Pro 4 je vyžadována aplikace "Microsoft .NET Framework Version 2.0". Aplikace Microsoft .NET Framework verze je k dispozici na webových stránkách společnosti Microsoft. Nainstalujte aplikaci Microsoft .NET Framework verze 2.0, 3.0 nebo 3.5 do počítače.
	- *1 Připojte počítač k Internetu a stáhněte aktualizovaný exe soubor PCCUP4 z našich webových stránek (http://www.nec-display.com/dl/en/index. html).*
- *2 Poklepejte na ikonu PCCUP4. exe.*

Zobrazí se instalační program a obrazovka Wizard (Průvodce).

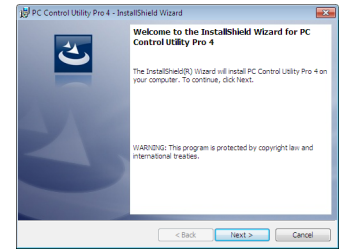

*3 Klikněte na tlačítko "Next" (Další).*

Zobrazí se obrazovka "END USER LICENSE AGREEMENT" (LICENČNÍ SMLOUVA S KONCOVÝM UŽIVATELEM).

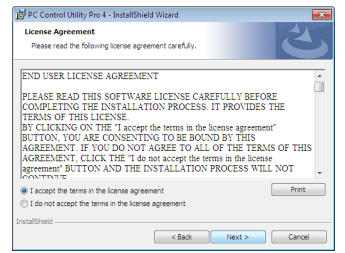

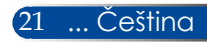

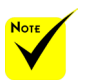

 Pro instalaci nebo odinstalování programu musí mít uživatel operačního systému Windows oprávnění [Správce] (Windows 8.1, Windows 8, Windows 7 a Windows Vista)

 Před instalací ukončete všechny spuštěné programy. Pokud je spuštěn jiný program, instalace nemusí být dokončena.

<span id="page-28-0"></span>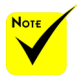

 Aby mohla fungovat funkce plánování nástroje PC Control utility Pro 4 , musí být počítač spuštěný a nesmí se nacházet v pohotovostním režimu/režimu spánku. Před spuštěním plánovače vyberte položku "Možnosti napájení" v části "Ovládací panely" (v systému Windows a deaktivujte pohotovostní režim/ režim spánku počítače.

[Příklad] Operační systém Windows 7:

Vyberte "Ovládací panely" -> "Systém a zabezpečen" -> "Možnosti napájení" -> "Změnit když počítač spí" -> "Přepnout počítač do režimu spánku" -> "Nikdy".

Přečtěte si plné znění dokumentu "END USER LICENSE AGREEMENT" (LICENČNÍ SMLOUVA S KONCOVÝM UŽIVATELEM).

*4 Pokud souhlasíte, klikněte na "I accept the terms in the license agreement" (Souhlasím s podmínkami licenční smlouvy)* a potom klikněte na tlačítko "Next" (Další).

Dokončete instalaci podle pokynů na obrazovce instalačního programu.

#### **TIP: Odinstalování nástroje PC Control Utility Pro 4**

• Chcete-li odinstalovat nástroj PC Control Utility Pro 4, postupujte stejně, jako v části "Odinstalování softwaru Virtual Remote Tool". Název "Virtual Remote Tool" nahraďte názvem "PC Control Utility Pro 4"

Krok 2: Propojte projektor s počítačem sériovým kabelem.

Propojte port PC CONTROL na projektoru a sériový port na počítači sériovým kabelem podle pokynů v části "Připojení projektoru" na [straně](#page-30-0) 24.

#### Krok 3: Spuštění nástroje PC Control Utility Pro 4

Klikněte na "Start" -> "Všechny programy" nebo "Programy" -> "NEC Projector User Supportware" -> "PC Control Utility Pro 4" -> "PC Control Utility Pro 4".

#### **TIP: obrazení nápovědy k nástroji PC Control Utility Pro 4**

• Zobrazení souboru nápovědy k nástroji PC Control Utility Pro 4, když je tento nástroj spuštěný.

Klikněte na "Nápověda (N)" -> "Nápověda (N)" v okně nástroje PC Control Utility Pro 4 v tomto pořadí.

- Zobrazí se místní nabídka.
- • Zobrazení souboru nápovědy pomocí nabídky Start. Klikněte na "Start" -> "Všechny programy" nebo "Programy" -> "NEC Projector User Supportware" -> "PC Control Utility Pro 4" -> "PC Control Utility Pro 4 Help". Zobrazí se obrazovka Nápověd .

Čeština ... 22

### <span id="page-29-0"></span>**Promítání 3D obsahu**

Tento projektor promítá 3D obsah, který může uživatel sledovat s běžně dostupnými LCD závěrkovými brýlemi.

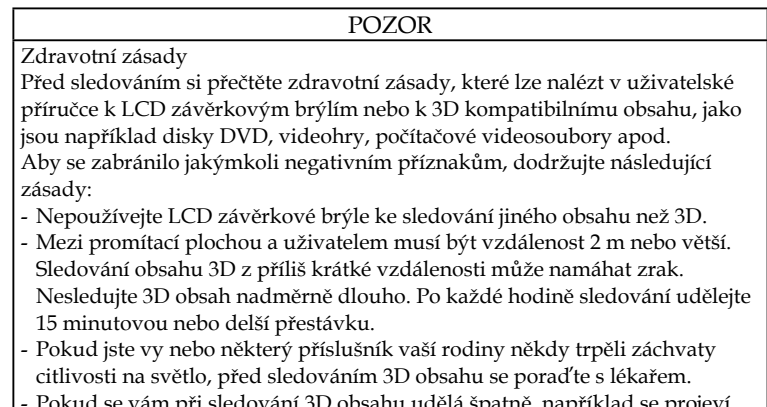

- atné, například se přojeví nevolnost, závrať, malátnost, bolest hlavy, únava zraku, rozmazané vidění, samovolné pohyby a necitlivost, přestaňte sledovat. Pokud příznaky přetrvávají, poraďte se s lékařem.
- Sledujte 3D obsah z prostoru před promítací plochou. Sledování pod úhlem může způsobovat únavu nebo namáhání zraku.

#### **LCD závěrkové brýle**

- Používejte komerčně dostupné 3D brýle, které splňují následující požadavky:
- kompatibilita s DLP® Link
- podpora svislé obnovovací frekvence až 144 Hz.

#### **Pokyny pro promítání 3D obsahu v projektoru**

- 1. Připojte projektor k videopříslušenství.
- 2. Zapněte projektor a zobrazte nabídku OSD.
- 3. Vyberte [NASTAVENÍ 3D] na kartě [FORMÁT OBRAZU] a potom vyberte [ZAP] pro [3D].
	- Podle potřeby nastavte [INVERTOVAT 3D] a [3D STRUKTURA]. Viz [strany](#page-52-0) 46 - 47.
- 4. Přehrávejte 3D kompatibilní obsah a promítejte jej prostřednictvím projektoru.
- 5. Nasaďte si LCD závěrkové brýle pro sledování 3D obsahu.

Další pokyny najdete rovněž v uživatelské příručce přiložené k vašim LCD závěrkovým brýlím.

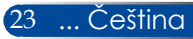

### <span id="page-30-0"></span>**Připojení projektoru Připojit k počítači/notebooku**

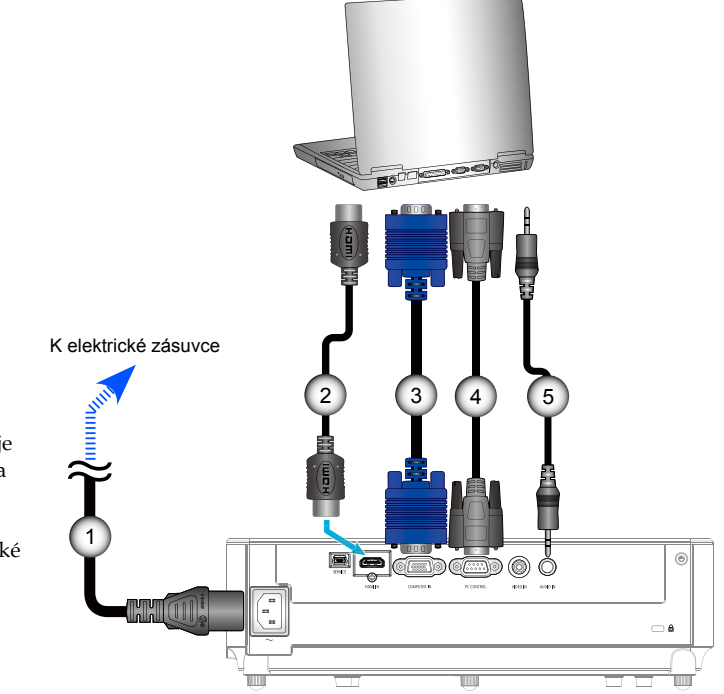

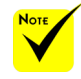

 Zkontrolujte, zda je zástrčka napájení zcela zasunutá do vstupu střídavého napájení projektoru a k elektrické zásuvce.

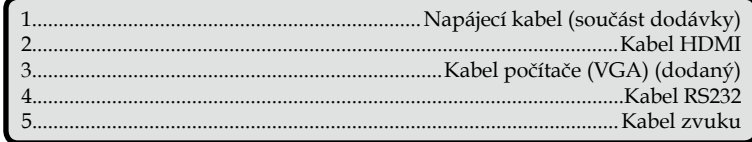

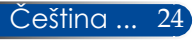

### **Připojit k zásuvkám video signálu**

<span id="page-31-0"></span>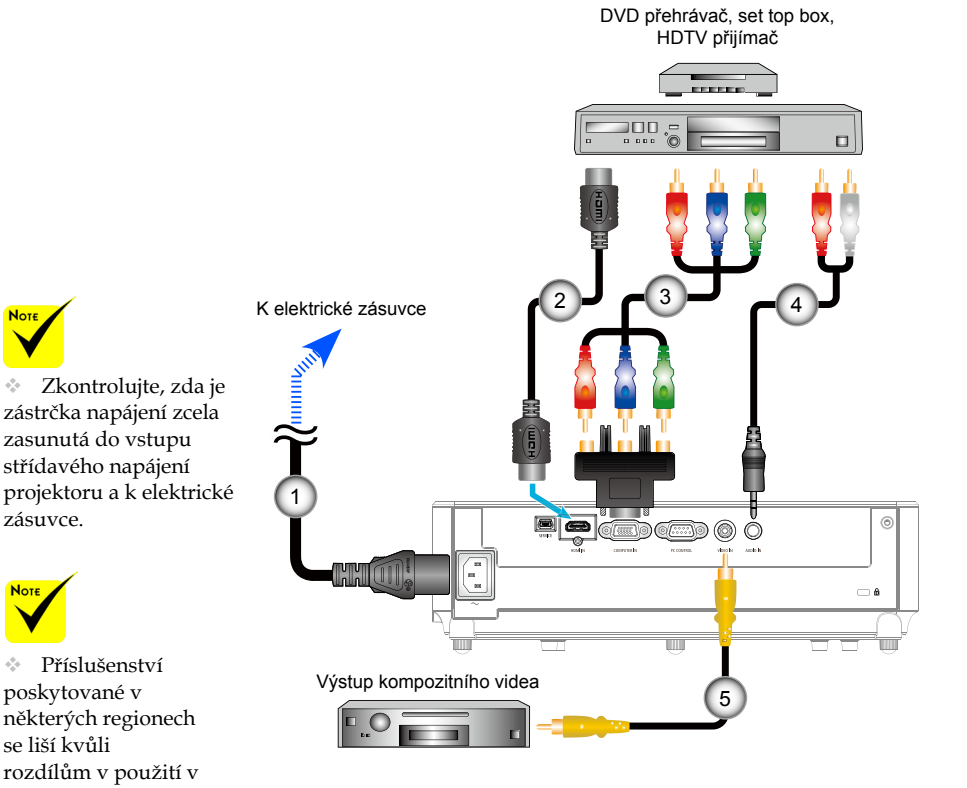

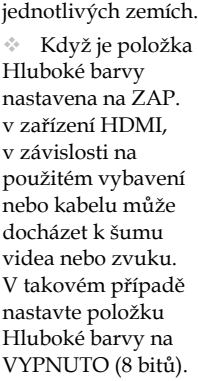

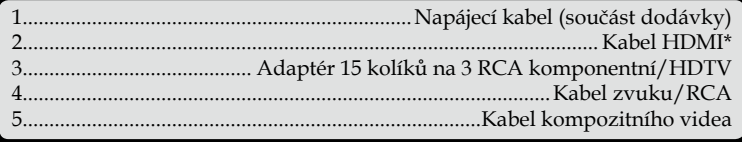

\*Kabel HDMI: Použijte vysokorychlostní kabel HDMI®.

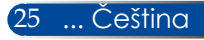

### **Zapnutí/vypnutí projektoru**

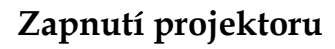

- 1. Řádně připojte napájecí kabel a kabel signálu. Po zapojení začne indikátor LED POWER/POHOTOVOST svítit červeně nebo oranžově (\*).
- 2. Zapněte projektor stisknutím tlačítka "ZAPNOUT" na dálkovém ovladači nebo tlačítka (b) na ovládacím panelu. V tomto okamžiku začne indikátor LED POWER/ POHOTOVOST svítit zeleně. <sup>O</sup>

Přibližně za 10 sekund se zobrazí úvodní obrazovka. Při prvním použití projektoru budete vyzváni, abyste vybrali upřednostňovaný jazyk a úsporný režim.

3. Zapněte zdroj (počítač, notebook, přehrávač videa atd.) Projektor automaticky rozpozná váš zdroj.

 Jestliže připojíte více zdrojů najednou, můžete vstupy přepínat tlačítkem "SOURCE" na ovládacím panelu nebo přímými tlačítky zdrojů na dálkovém ovladači.

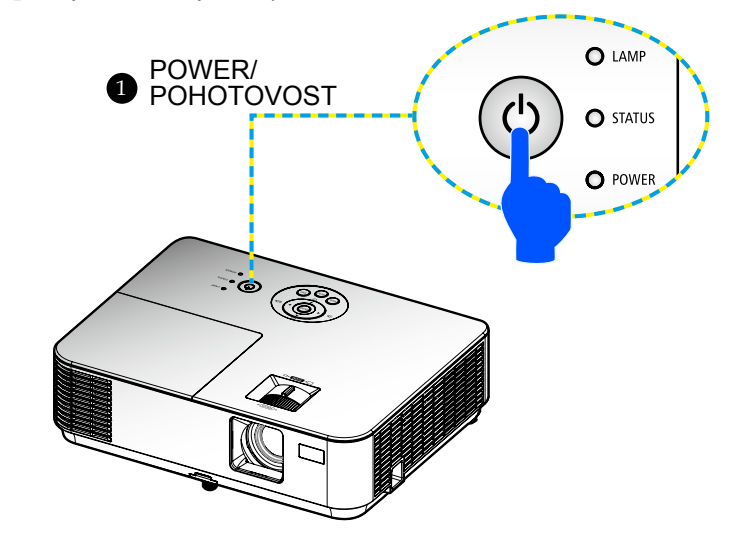

<span id="page-32-0"></span>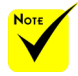

 Při prvním spuštění projektoru se zobrazí nabídka po spuštění. V této nabídce lze vybrat jazyky nabídky. K výběru jazyka použijte

tlačítko  $\blacktriangle$ ,  $\nabla$ ,  $\blacktriangleleft$ nebo na dálkovém ovladači. Vyberte požadovaný jazyk. Viz [stránka](#page-54-0) 48.

 Když indikátor LED POWER (NAPÁJENÍ) bliká zeleně v krátkých cyklech, nelze vypnout napájení tlačítkem "VYPNOUT".

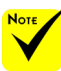

 Nejprve zapněte projektor a potom zdroje signálu.

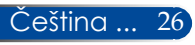

### **Vypnutí projektoru**

<span id="page-33-0"></span>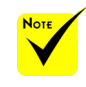

 Když indikátor LED POWER (NAPÁJENÍ) bliká zeleně v krátkých cyklech, nelze vypnout napájení tlačítkem "VYPNOUT".

1. Stisknutím tlačítka "VYPNOUT NAPÁJENÍ" na dálkovém ovladači nebo tlačítka  $\bigcirc$  na ovládacím panelu vypněte lampu projektoru, na displeji se zobrazí následující zpráva.

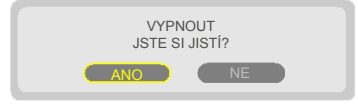

- 2. Potvrďte dalším stisknutím tlačítka "VYPNOUT NAPÁJENÍ".
- 3. Odpojte napájecí kabel ze zásuvky a od projektoru. Pokud během promítání odpojíte a znovu připojíte napájecí kabel, před dalším připojením napájecího kabelu počkejte alespoň jednu sekundu.

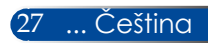

### **Výstražné indikátory**

<span id="page-34-0"></span>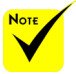

 Další informace o indikátoru LED STATUS viz [strany](#page-74-0) 68 - [69](#page-74-0).

\* Když indikátor LED "STATUS" bliká červeně, znamená to, že se projektor přehřál. Projektor se sám automaticky vypne.

```
1.UJISTĚTE SE,ŽE PRŮDUCHY NEJSOU BLOK.
2.UJISTĚTE SE,ŽE JE TEPLOTA OKOLÍ POD 40C.
```
 $\triangleq$  Když indikátor LED "LAMP" začne svítit červeně a na ploše se zobrazí následující zpráva, projektor zjistil, že končí životnost lampy.Když se zobrazí tato zpráva, co nejdříve vyměňte lampu.

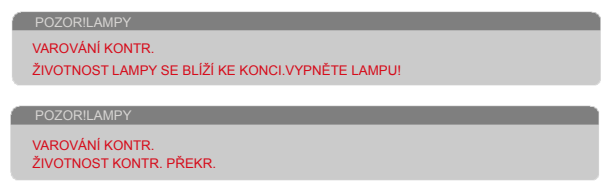

\* Když indikátor LED "STATUS" bliká červeně a na ploše se zobrazí následující zpráva, znamená to, že došlo k selhání ventilátoru. Přestaňte projektor používat, odpojte napájecí kabel z elektrické zásuvky a obraťte se na nejbližšího prodejce nebo servisní středisko.

> POZOR!VĚTRÁK ZABLOKOVÁN PROJEKTOR SE VYPNE AUT.

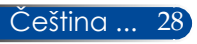

### <span id="page-35-0"></span>**Nastavení promítaného obrazu**

### **Nastavení výšky obrazu projekce**

*Tento projektor je vybaven stavěcími nožkami pro zvýšení nebo snížení obrazu tak, aby vyplnil celou plochu.*

- 1. Vyhledejte stavěcí nohu, kterou chcete upravit, na spodní straně projektoru.
- 2. Otáčením stavěcí nožky po směru hodin se projektor pohybuje nahoru; otáčením proti směru hodin se pohybuje dolů. Podle potřeby zopakujte postup u zbývajících nožek.

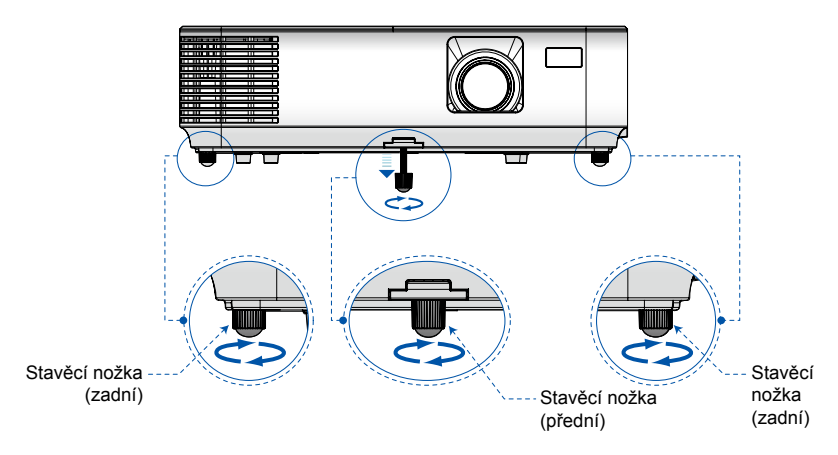

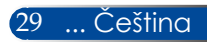
## *Instalace*

### **Úpravy zaostření projektoru**

K zaostření obrazu otáčejte kroužkem ostření (fokus), dokud nebude obraz zaostřen. K zvětšení nebo zmenšení obrazu otáčejte páčkou zoomu.

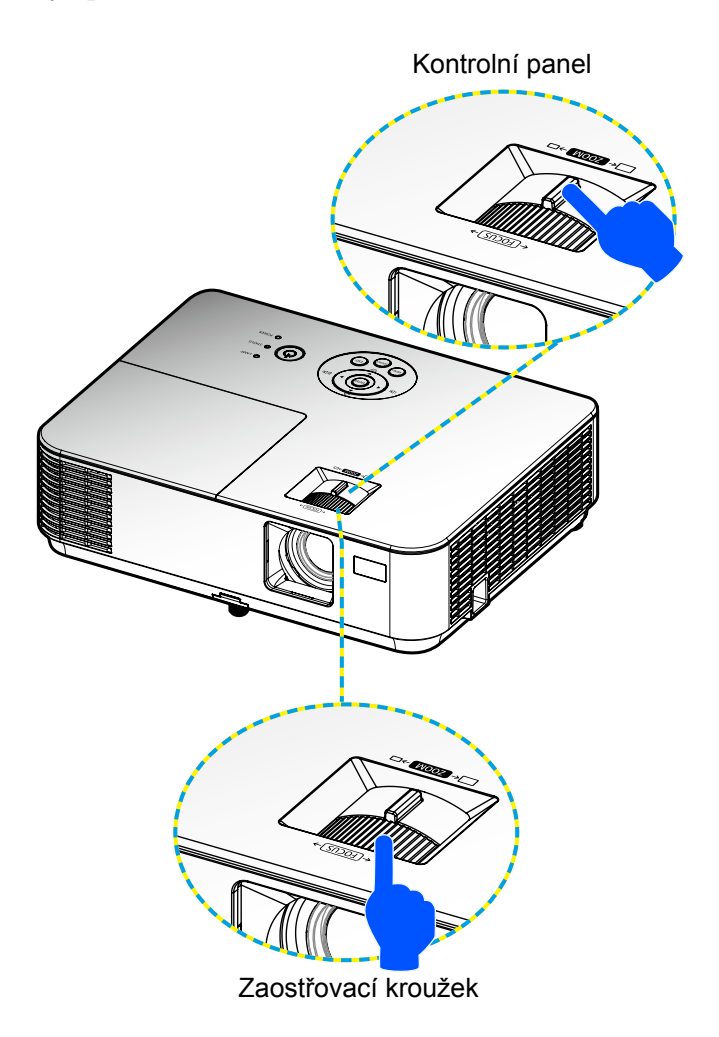

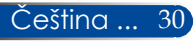

## *Instalace*

### **Nastavení velikosti promítaného obrazu (úhlopříčně)**

Velikost promítaného obrazu od 30" do 300" (0,76 až 7,62 metrů).

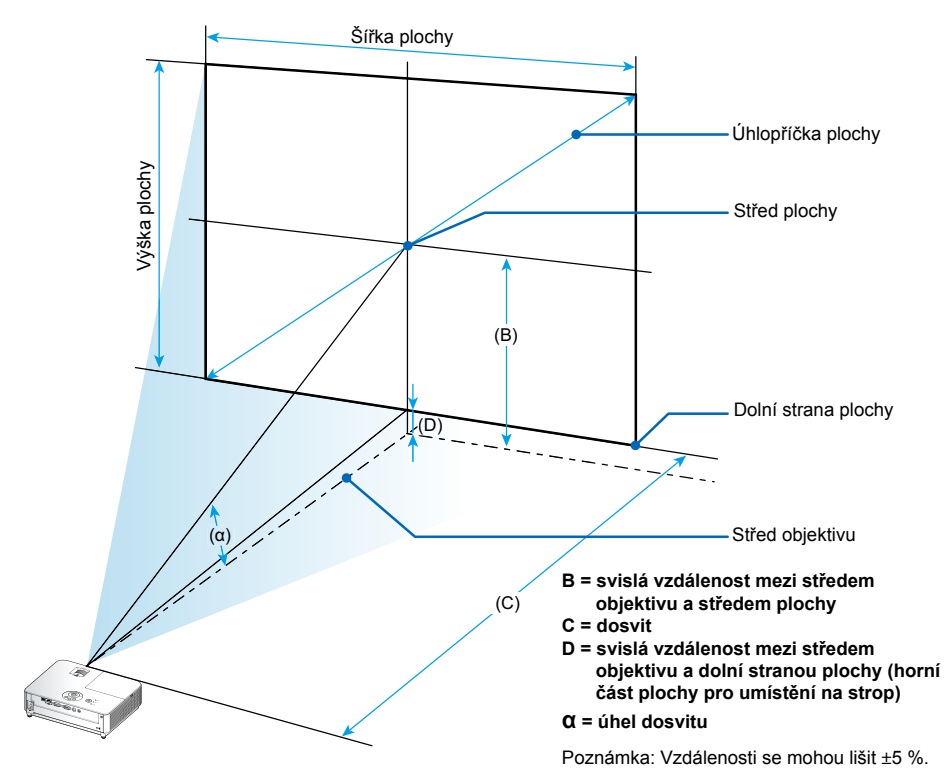

Velikost obrazo

Úhlopříčně Šířka

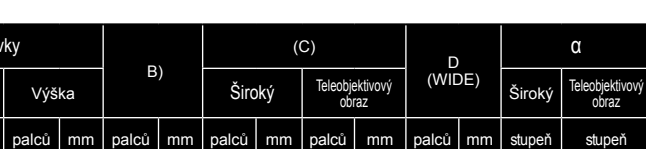

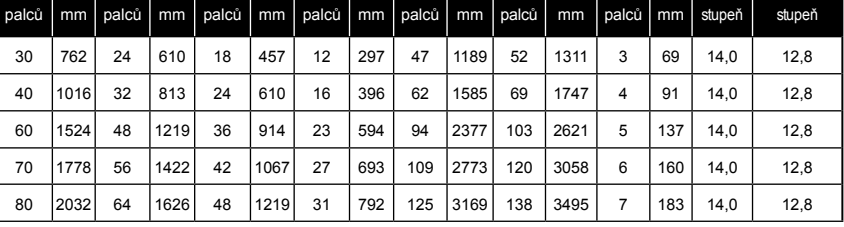

31 ... Čeština

# *Instalace*

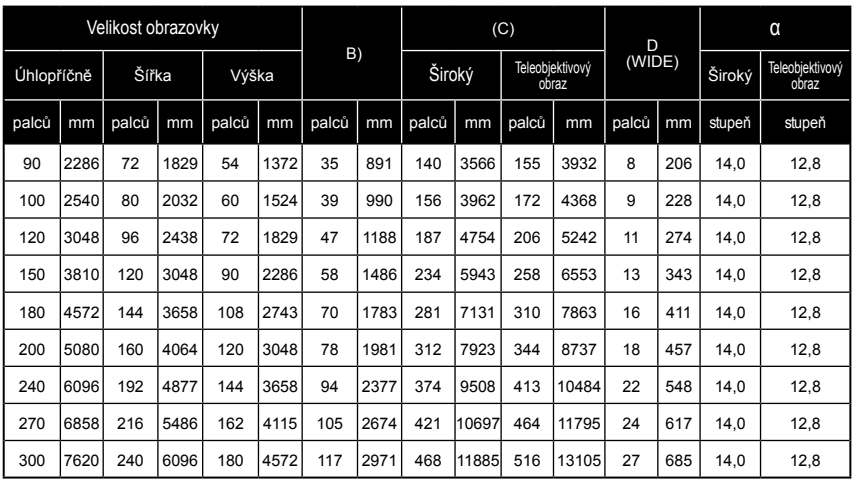

\* Tato tabulka je pouze orientační.

\* Hodnoty v tabulkách jsou ideální a mohou se lišit.

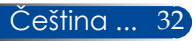

### **Obrazovková nabídka**

*Projektor je vybaven vícejazyčným rozhraním OSD, které umožňuje provádět úpravy obrazu a řadu různých nastavení.*

### **Jak obsluhovat**

- 1. Chcete-li otevřít rozhraní OSD, stiskněte tlačítko MENU na dálkovém ovladači.
- 2. Po zobrazení rozhraní OSD vyberte požadovanou položku v hlavní nabídce pomocí tlačítek  $\blacktriangle$ . Při volbě na dané stránce se stisknutím tlačítka  $\blacktriangledown$  dostanete do podnabídky.
- 3. Pomocí tlačítek  $\blacktriangle \blacktriangledown$  vyberte požadovanou položku v podnabídce a upravte nastavení pomocí tlačítka < nebo .
- 4. Vyberte požadovanou položku v podnabídce a stisknutím tlačítka ENTER vstupte do další podnabídky. Po dokončení nastavení zavřete podnabídku stisknutím tlačítka MENU.
- 5. Po dokončení úprav nastavení se stisknutím tlačítka MENU nebo EXIT vrátíte zpět na hlavní nabídku.
- 6. K ukončení OSD, stiskněte znovu tlačítko MENU. Nabídka OSD bude uzavřena a projektor automaticky uloží nová nastavení.

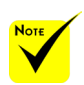

 Nepoužijete-li žádné tlačítko po dobu 30 sekund, nabídka OSD bude automaticky ukončena.

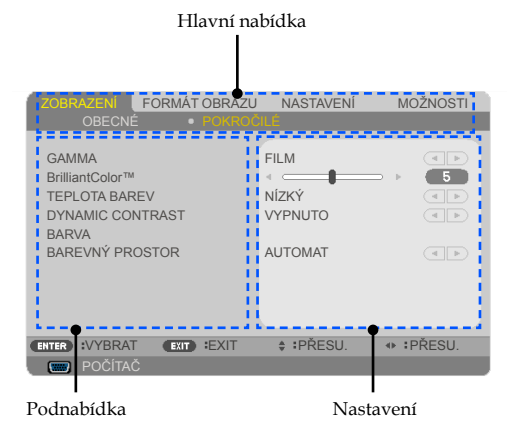

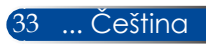

### **Strom nabídek**

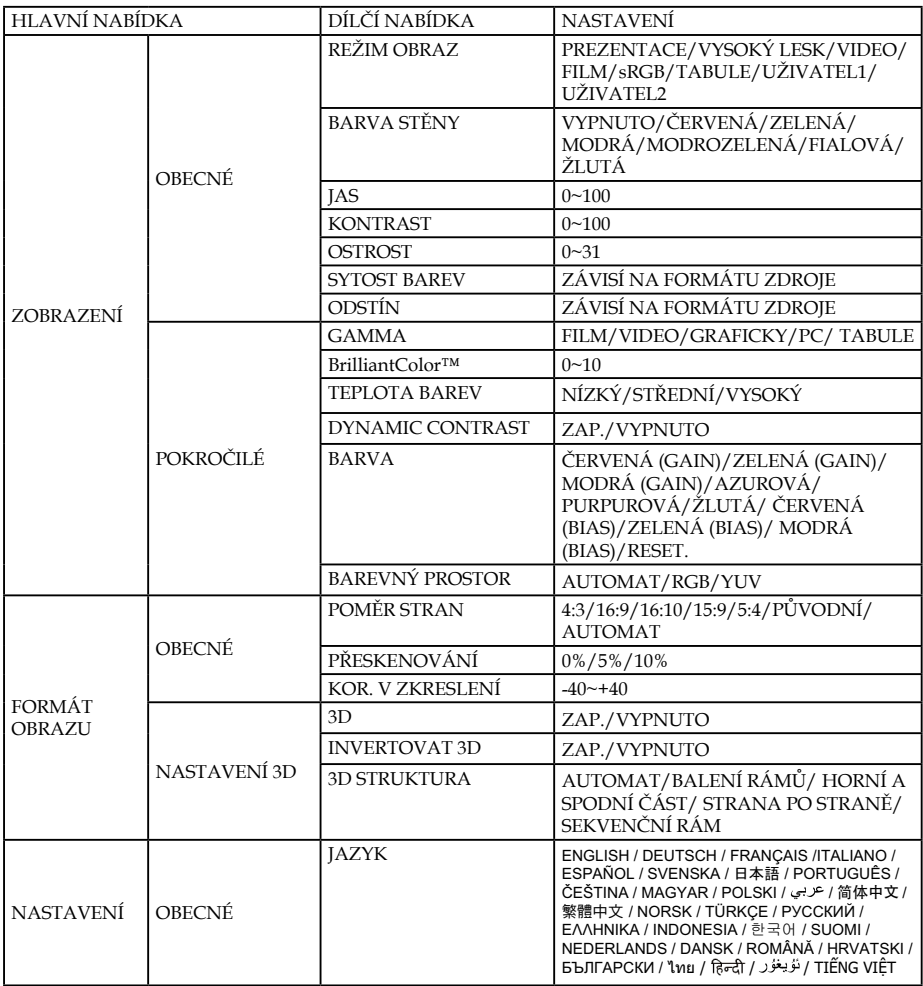

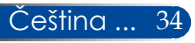

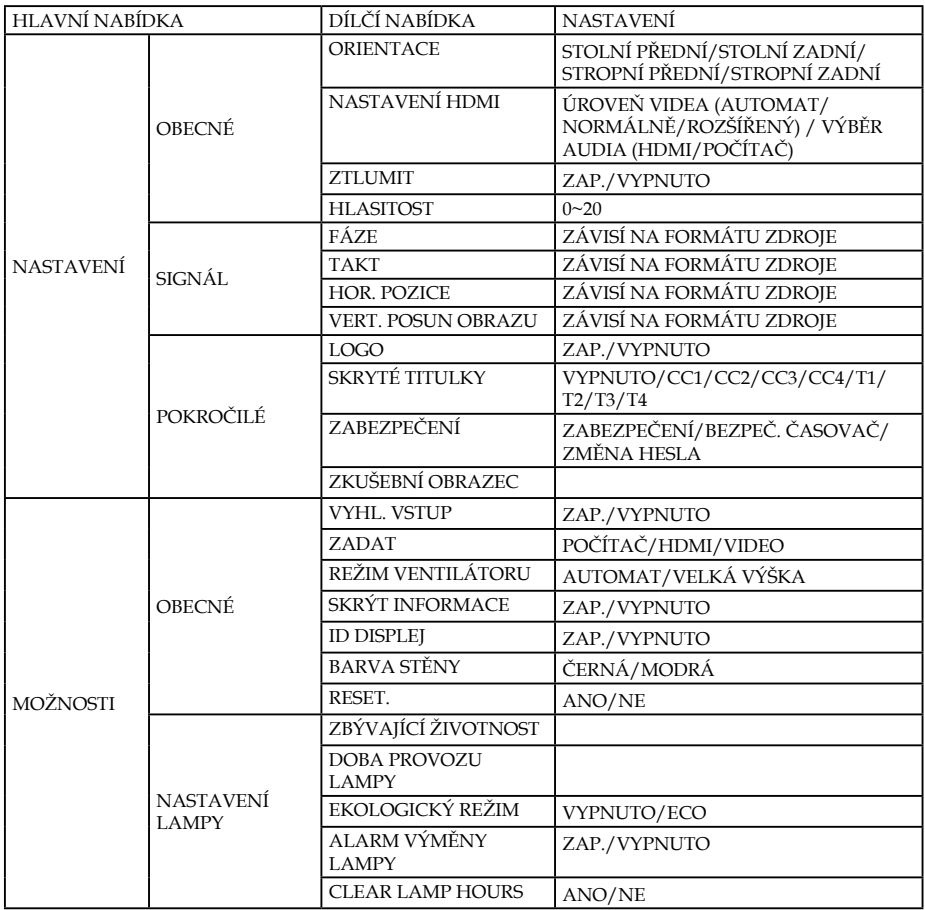

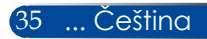

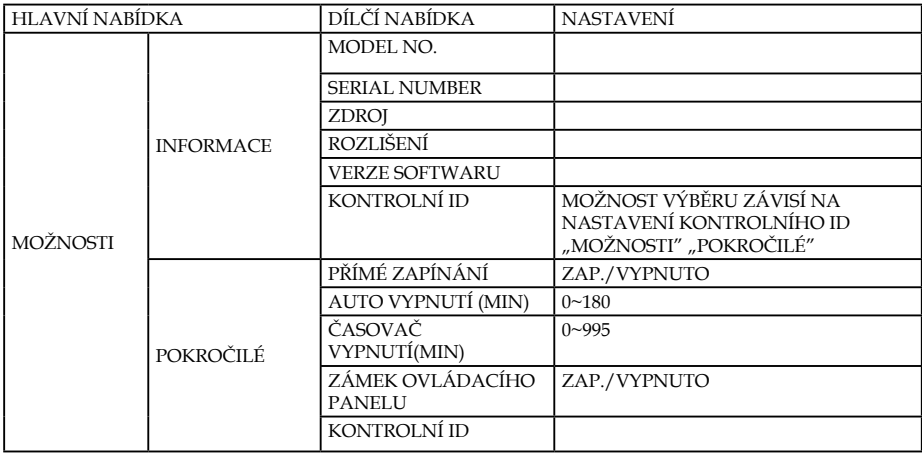

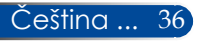

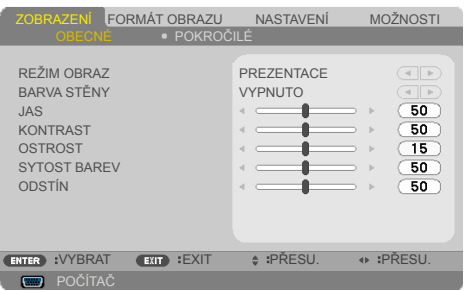

#### REŽIM OBRAZ

*ZOBRAZENÍ |* 

*OBECNÉ*

K dispozici je řada předvoleb výrobce optimalizovaných pro různé typy obrazu. Pomocí tlačítka < nebo vyberte položku.

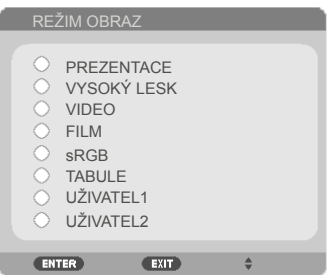

- PREZENTACE: Pro stolní nebo přenosný počítač.
- VYSOKÝ LESK: Maximální jas z PC vstupu.
- VIDEO: Tento režim je doporučen pro sledování typického televizního programu.
- FILM: Pro domácí kino.
- sRGB: Standardizované přesné barvy.
- TABULE: Tento režim umožňuje dosáhnout optimální nastavení barev při promítání na černou (zelenou) tabuli.
- UŽIVATEL1/UŽIVATEL2: Slouží k uložení nastavení uživatele.

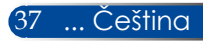

### BARVA STĚNY

Tato funkce slouží k výběru barvy odpovídající stěny promítací plochy. Kompenzuje barevnou odchylku způsobenou barvou stěny pro zobrazení správného tónu obrazu.

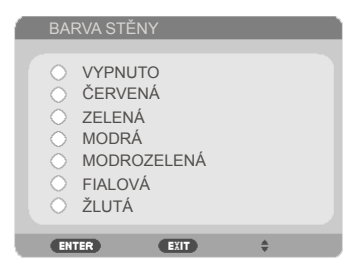

### JAS

Slouží k nastavení jasu obrazu.

- Stisknutím tlačítka ztmavíte obraz.
- Stisknutím tlačítka zesvětlíte obraz.

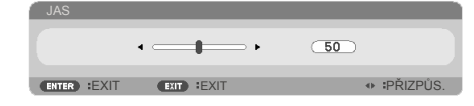

#### KONTRAST

Kontrast reguluje stupeň odlišnosti mezi nejsvětlejší a nejtmavější částí obrazu. Nastavení kontrastu mění množství černé a bílé v obrazu.

- $\triangleright$  Stisknutím tlačítka snížíte kontrast.
- ▶ Stisknutím tlačítka ▶ zvýšíte kontrast.

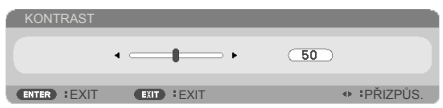

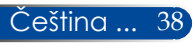

#### **OSTROST**

Slouží k nastavení ostrosti obrazu.

- Stisknutím tlačítka snížíte ostrost.
- Stisknutím tlačítka zvýšíte ostrost.

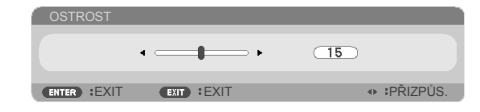

#### SYTOST BAREV

Slouží k nastavení obrazu videa z černobílé až po zcela sytou barvu.

- Stisknutím tlačítka < snížíte množství sytosti v obrazu.
- Stisknutím tlačítka zvýšíte množství sytosti v obrazu.

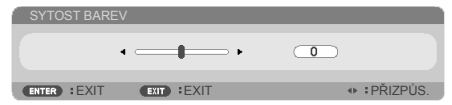

### ODSTÍN

Slouží k nastavení barevné rovnováhy červené a zelené.

- Stisknutím tlačítka zvýšíte množství zelené v obrazu.
- Stisknutím tlačítka zvýšíte množství červené v obrazu.

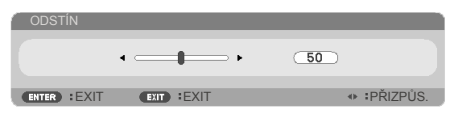

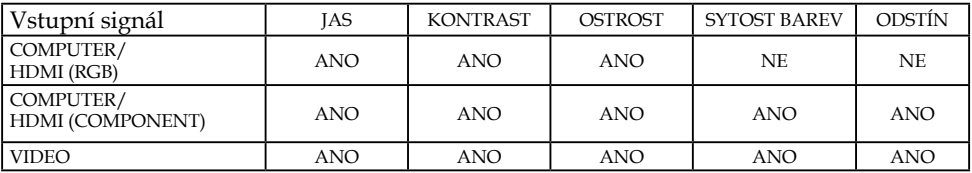

Ano=nastavitelné, Ne=nenastavitelné

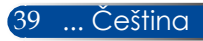

## *ZOBRAZENÍ | POKROČILÉ*

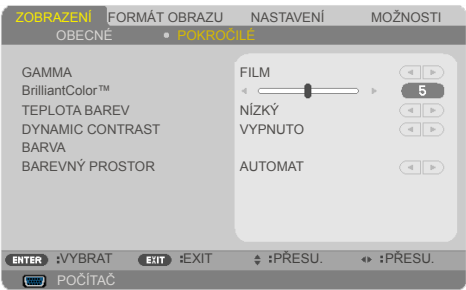

### GAMMA

Umožňuje zvolit gamma tabulku optimalizovanou pro nejlepší kvalitu obrazu pro daný vstupní signál.

- FILM: pro domácí kino.
- VIDEO: pro video nebo TV signál.
- GRAFICKY: pro zdroje obrazů.
- PC: pro zdroje z PC nebo počítačů.
- TABULE: pro promítání na tabuli.

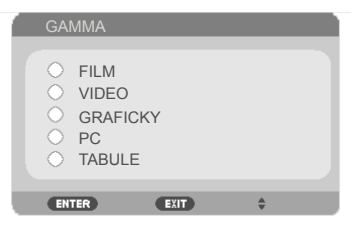

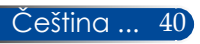

#### BrilliantColor™

Tato nastavitelná položka používá nový barvu zpracovávající algoritmus a vylepšení na systémové úrovni, která umožňují vyšší jas a zároveň poskytují věrné, živější barvy. Rozsah je od "0" do "10". Jestliže preferujete výraznější obraz, nastavte na hodnotu poblíž maxima. Pro hladký a přirozenější obraz nastavte na hodnotu poblíž minima.

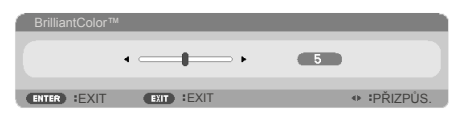

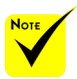

 TEPLOTA BAREV není k dispozici, když je vybráno "VYSOKÝ LESK" nebo "sRGB" pro "REŽIM OBRAZ".

#### TEPLOTA BAREV

Nastavení barevné teploty. Při vyšší teplotě vypadá obraz chladněji; při nižší teplotě vypadá obraz tepleji (obsahuje teplejší barvy).

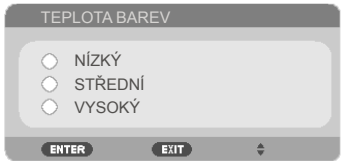

### DYNAMIC CONTRAST

Zapnutím této položky lze nastavit odpovídající úroveň kontrastního poměru.

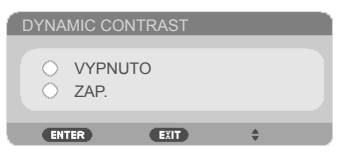

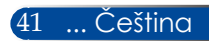

#### BARVA

Stisknutím tlačítka ENTER vstupte do další nabídky (viz níže) a potom pomocí tlačítka  $\blacktriangle$  nebo  $\stackrel{\rightharpoonup}{\blacktriangledown}$  vyberte položku.

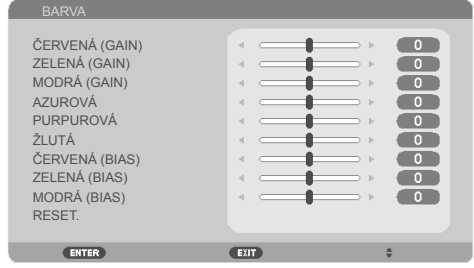

#### ČERVENÁ (GAIN)

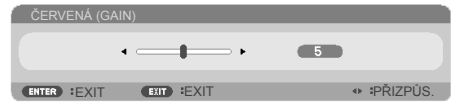

ZELENÁ (GAIN)

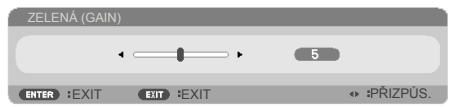

MODRÁ (GAIN)

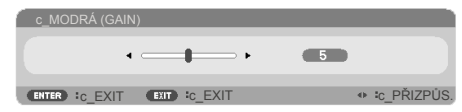

AZUROVÁ

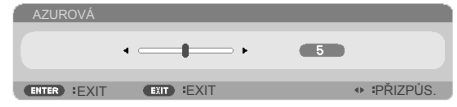

PURPUROVÁ

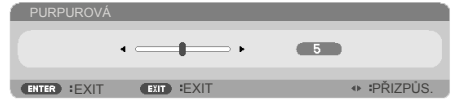

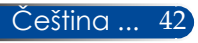

ŽLUTÁ

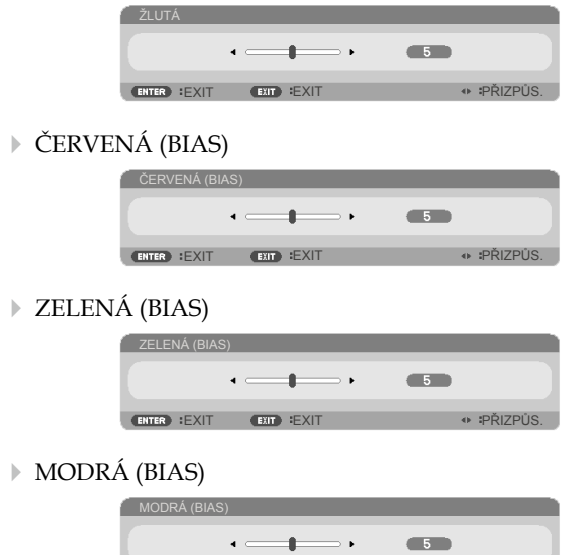

- Pomocí tlačítka nebo upravte nastavení.
- **RESET: Výběrem možnosti "ANO" obnovíte výchozí nastavení** barev výrobce.

ENTER :EXIT EXIT :EXIT **EXIT A PŘIZPŮS.** 

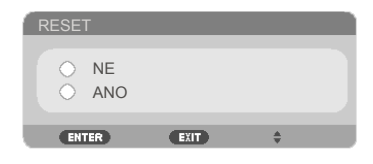

### BAREVNÝ PROSTOR

Zvolte vhodnou barevnou matici z možností AUTOMAT, RGB nebo YUV.

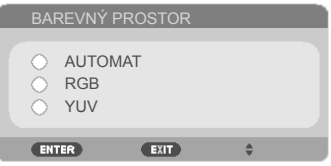

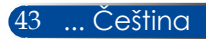

## *FORMÁT OBRAZU | OBECNÉ*

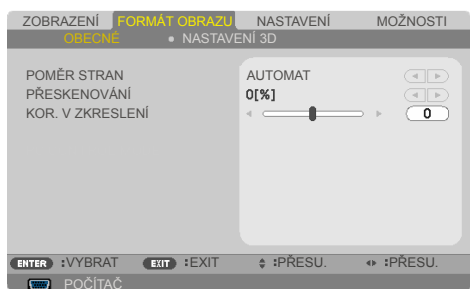

### POMĚR STRAN

Tato funkce slouží k výběru požadovaného poměru stran.

- 4:3: Tento formát je pro zdroje vstupu 4x3.
- 16:9: Tento formát je určen pro signály ve formátu 16×9 , jako HDTV a DVD signály pro širokoúhlou TV.
- 16:10: Tento formát je určen pro vstupní zdroje 16×10, například širokoúhlé notebooky.
- 15:9: Tento formát je pro zdroje vstupu 15x9.
- 5:4: Tento formát je pro zdroje vstupu 5x4.
- PŮVODNÍ: Tento formát zobrazuje původní obraz bez jakékoli změny měřítka.
- AUTOMAT: Automaticky vybírá vhodný formát zobrazení.

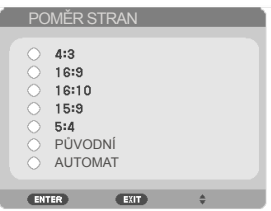

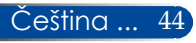

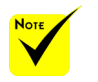

### PŘESKENOVÁNÍ

Funkce přeskenování odstraňuje z obrazu šum. Použijte funkci Přeskenování pro odstranění šumu zavedeného dekódováním na okraji obrazu.

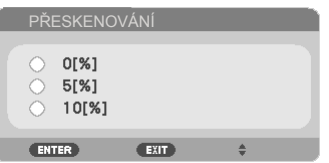

 Každé I/O má odlišné nastavení "PŘESKENOVÁNÍ".

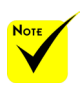

 Další informace o rychlých tlačítkách viz [strana](#page-19-0) 13.

### KOR. V ZKRESLENÍ

Stisknutím tlačítka < nebo v upravíte lichoběžníkové zkreslení obrazu. Pokud obraz vypadá lichoběžníkově, může tato možnost pomoci učinit obraz pravoúhlý.

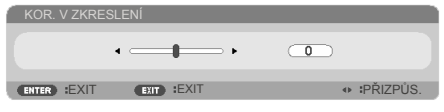

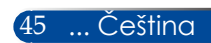

## *FORMÁT OBRAZU | NASTAVENÍ 3D*

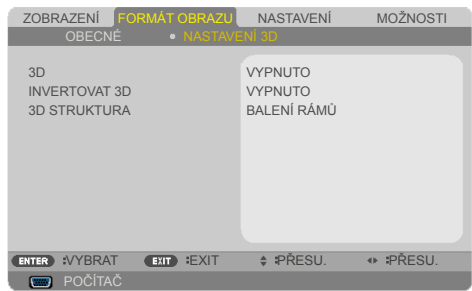

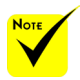

### 3D

"INVERTOVAT 3D" a "3D STRUKTURA" je k dispozici pouze, když je aktivováno 3D.

 Pro sledování 3D obrazu je vyžadován kompatibilní 3D zdroj, 3D obsah a brýle s aktivní závěrkou.

Výběrem "ZAP." zapnete tuto položku pro 3D obsah. (výchozí: VYPNUTO)

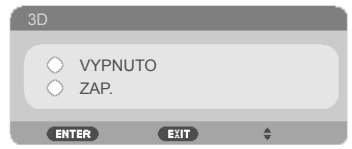

#### INVERTOVAT 3D

- ▶ Výběrem "ZAP." změníte obsah levého a pravého rámečku.
- ▶ Vyberte možnost "VYPNUTO" pro obsah s výchozími rámečky.

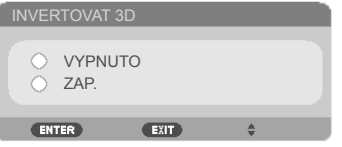

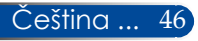

#### 3D STRUKTURA

Upravte 3D formát pro správné zobrazení obsahu 3D.

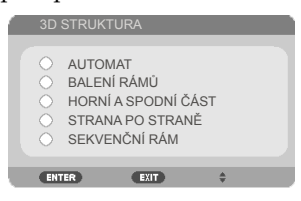

**TIP:** 3D podporovaný signál

- Počítačový signál: 800 x 600 při 60/120 Hz 1 024 x 768 při 60/120 Hz 1 280 x 720 při 60 Hz
- Videosignál: 480i při 60 Hz
- Signál HDMI:

720p (balení rámů) 1 280 x 720 při 50/60/59.94 1080p (balení rámů) 1 920 x 1 080 při 23.98/24 720p (horní a dolní část) 1 280 x 720 při 50/60/59.94\* (\*Ruční výběr) 1080p (horní a dolní část) 1 920 x 1 080 při 23.98/24 1080i (vedle sebe (napůl)) 1 920 x 1 080 při 50/60/59.94\* (\*Ruční výběr)

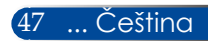

### *NASTAVENÍ | OBECNÉ*

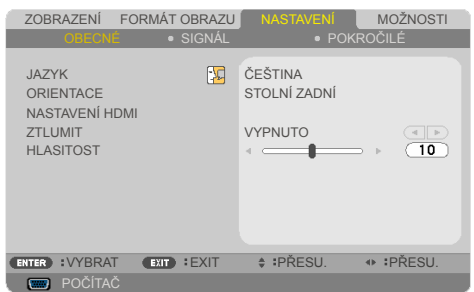

#### **JAZYK**

Zvolte vícejazyčné OSD menu. Stisknutím tlačítka < nebo přejděte do podnabídky a potom stisknutím tlačítka ▲ nebo ▼ vyberte upřednostňovaný jazyk. Dokončete výběr stisknutím tlačítka ENTER.

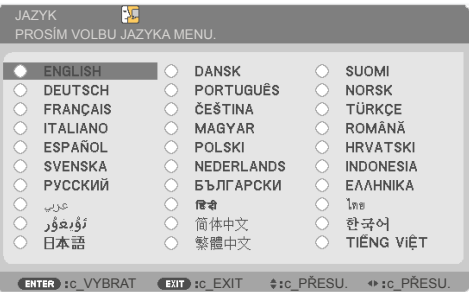

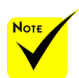

 STOLNÍ ZADNÍ a STROPNÍ ZADNÍ se používají s průhlednou plochou.

### **ORIENTACE**

STOLNÍ PŘEDNÍ:

Když je vybrána tato možnost, obraz je promítán přímo na promítací plochu.

STOLNÍ ZADNÍ:

Při výběru této možnosti bude obraz zobrazen zrcadlově.

**STROPNÍ PŘEDNÍ:** Při výběru této funkce bude obraz zobrazen vzhůru nohama.

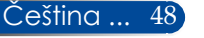

STROPNÍ ZADNÍ

Toto je výchozí výběr. Obraz bude zobrazen zrcadlově a vzhůru nohama.

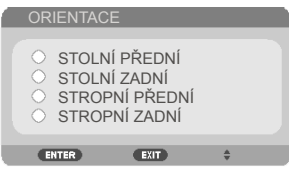

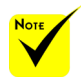

### NASTAVENÍ HDMI

Tato funkce slouží k nastavení HDMI.

 "NASTAVENÍ HDMI" je podporováno pouze pro zdroj HDMI.

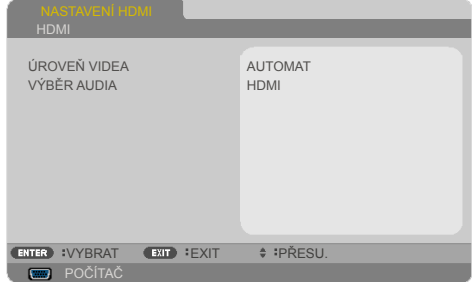

→ UROVEŇ VIDEA<sup>1</sup>: Výběrem "AUTOMAT" bude automaticky rozpoznána úroveň videa. Pokud automatické rozpoznávání nefunguje správně, výběrem "NORMÁLNĚ" deaktivujte funkci "ROZŠÍŘENÝ" vybavení HDMI nebo výběrem "ROZŠÍŘENÝ" vylepšíte kontrast obrazu a zvýšíte detail tmavých míst.

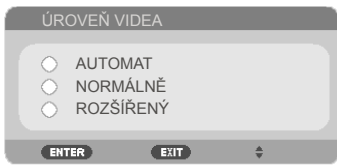

VÝBĚR AUDIA: Pomocí této funkce vyberte zdroj zvuku "HDMI" nebo "POČÍTAČ".

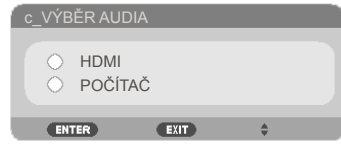

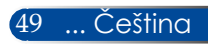

#### ZTLUMIT

- Volbou "ZAP." vypnete zvuk.
- Volbou "VYPNUTO" obnovíte zvuk.

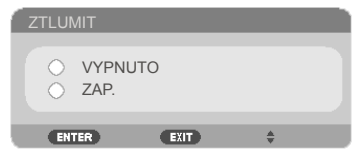

#### HLASITOST

- Stisknutím tlačítka snížíte hlasitost.
- Stisknutím tlačítka zvýšíte hlasitost.

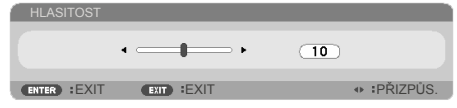

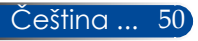

## *NASTAVENÍ | SIGNÁL*

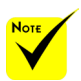

"SIGNÁL" je podporováno pouze pro analogový VGA (RGB) signál.

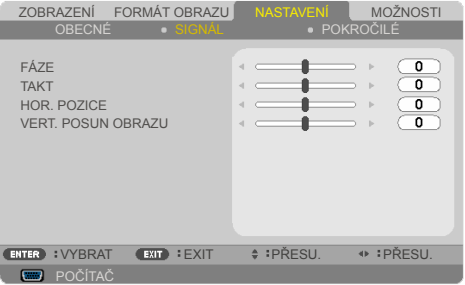

### FÁZE

Tato funkce synchronizuje časové signály zobrazení s grafickou kartou. Jestliže je obraz kolísavý nebo blikající, použijte tuto funkci k nápravě.

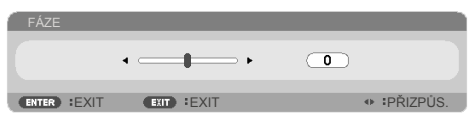

### TAKT

Tato funkce mění obrazovou frekvenci dat tak, aby se shodovala s obrazovou (vertikální) frekvencí vaší počítačové grafické karty. Tuto funkci použijte pouze, pokud se zdá, že obraz svisle bliká.

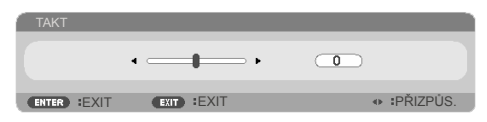

### HOR. POZICE

- ▶ Stisknutím tlačítka ◆ posunete obraz vlevo.
- ▶ Stisknutím tlačítka ▶ posunete obraz vpravo.

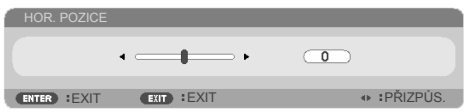

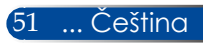

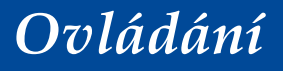

#### VERT. POSUN OBRAZU

- Stisknutím tlačítka posunete obraz dolů.
- $\triangleright$  Stisknutím tlačítka posunete obraz nahoru.

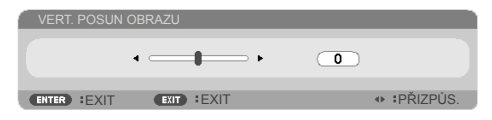

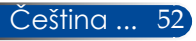

## *NASTAVENÍ | POKROČILÉ*

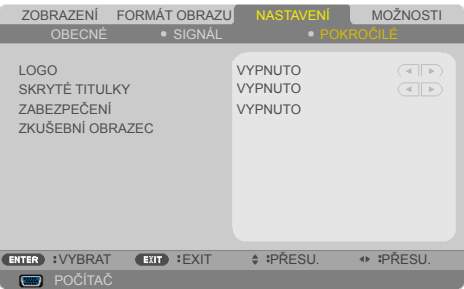

### LOGO

Tato funkce slouží k zobrazení úvodní obrazovky (logo NEC).

- ZAP.: Logo NEC se zobrazí.
- VYPNUTO: Logo NEC se nezobrazí.

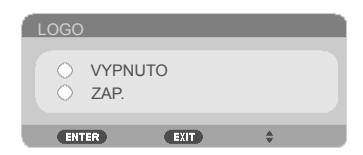

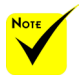

 V následujících případech nejsou k dispozici skryté titulky:

- když jsou zobrazeny zprávy nebo nabídky.

- když je obraz pozastavený.

- když nastavení [KOR. V ZKRESLENÍ] není nula nebo nastavení [POMĚR STRAN] není [AUTOMAT] nebo [4:3].

 Tento projektor nepodporuje volitelné rozšířené znaky ve skrytých titulcích.

### SKRYTÉ TITULKY

Tato funkce slouží k aktivaci skrytých titulků a k aktivaci nabídky skrytých titulků. Vyberte odpovídající možnost skrytých titulků: VYPNUTO, CC1, CC2, CC3, CC4, T1, T2, T3 nebo T4.

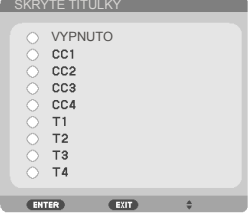

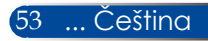

### ZABEZPEČENÍ

- ▶ VYPNUTO: Pomocí funkce "VYPNUTO" můžete zapnout projektor bez ověření vstupního hesla.
- ▶ ZAP.: Pomocí funkce "ZAP." zapněte bezpečnostní ověření projektoru při zapnutí.

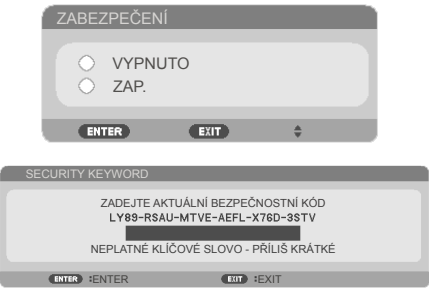

#### Poprvé:

- 1. Výchozí heslo:  $\triangle \triangleright \blacktriangledown \blacktriangleleft$
- 2. Pomocí číselných tlačítek na dálkovém ovladači zadejte vaše heslo a stisknutím tlačítka ENTER potvrďte heslo.

### ZKUŠEBNÍ OBRAZEC

Proveďte výběr stisknutím tlačítka ENTER. Potom stisknutím MENU nebo EXIT ukončete dílčí nabídku.

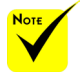

 Dostupný testovací vzorek je MŘÍŽKA.

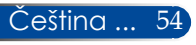

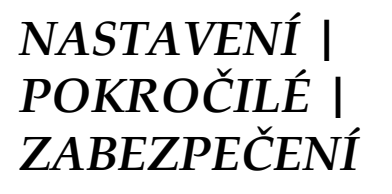

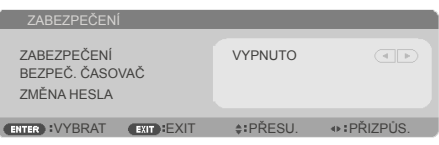

### BEZPEČ. ČASOVAČ

Tato funkce slouží k nastavení doby (MĚSÍC/DEN/HODINA), po kterou může být projektor používán. Jakmile nastavený čas uplyne, budete opět požádáni o zadání hesla.

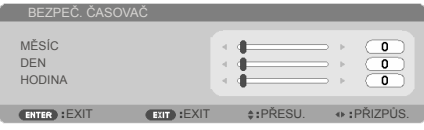

Po vypnutí a zapnutí projektoru začne funkce "BEZPEČ. ČASOVAČ" znovu odpočítávat.

#### ZMĚNA HESLA

- 1. Stisknutím ENTER přejděte na nastavení SECURITY KEYWORD.
- 2. Heslo musí být kombinace směrových tlačítek  $\blacklozenge, \blacktriangle, \blacktriangledown$ a musí obsahovat 4 až 10 znaků.
	- Aktuální heslo

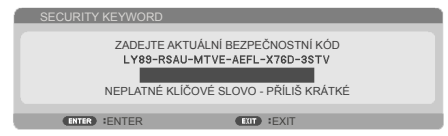

- 3. Pomocí číselných tlačítek na dálkovém ovladači zadejte naše **staré** heslo a potom stisknutím tlačítka ENTER potvrďte heslo.
	- Zadání nového hesla

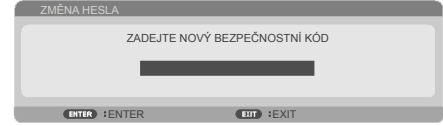

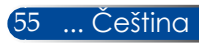

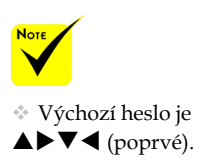

- 4. Pomocí směrových tlačítek zadejte vaše **nové** heslo a potom stisknutím ENTER potvrďte vaše heslo.
	- Potvrzení nového hesla

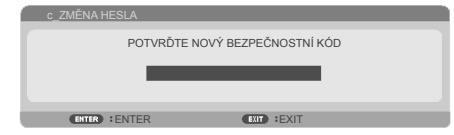

- 5. Znovu zadejte nové heslo a stisknutím tlačítka ENTER potvrďte.
- Zadáte-li 3krát nesprávné heslo, projektor se automaticky vypne. (Při zapnutí projektoru.)
- Pokud jste zapomněli heslo, požádejte o pomoc nejbližší pobočku.

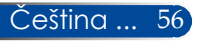

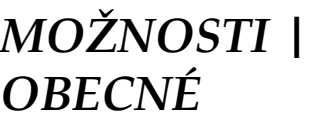

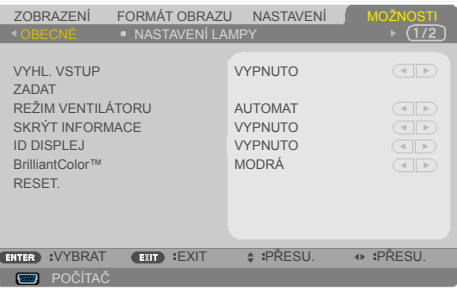

#### VYHL. VSTUP

- ZAP.: Je-li aktuální signál ztracen, projektor hledá další signály.
- VYPNUTO: Projektor vyhledá pouze aktuální vstupní připojení.

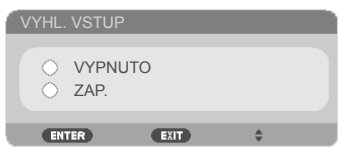

#### ZADAT

Tato položka slouží k aktivaci / deaktivaci vstupních zdrojů. Stisknutím tlačítka ENTER přejděte do podnabídky a vyberte požadované zdroje. Dokončete výběr stisknutím tlačítka ENTER. Projektor nebude hledat vstupy, které nebyly vybrány.

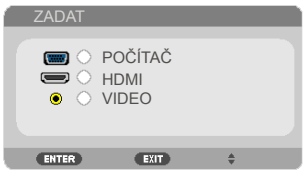

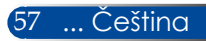

### REŽIM VENTILÁTORU

- AUTOMAT: Vnitřní ventilátory přizpůsobují otáčky vnitřní teplotě.
- VELKÁ VÝŠKA: Vnitřní ventilátor se otáčí vysokou rychlostí. Tuto volbu nastavte při používání projektoru v nadmořské výšce přibližně od 760 metrů výše.

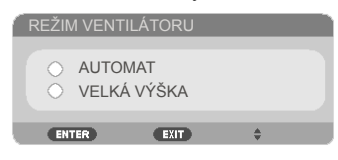

### SKRÝT INFORMACE

- ▶ ZAP.: Volbou "ZAP." skryjete zprávy s informacemi.
- ▶ VYPNUTO: Volbou "VYPNUTO" zobrazíte zprávu "VYHLEDÁVÁNÍ".

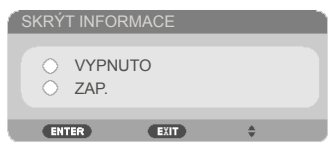

### ID DISPLEJ

Tato funkce slouží k zobrazení čísla ID, které se zobrazí stisknutím tlačítka "ID SET" na dálkovém ovladači.

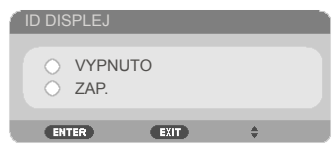

### BARVA STĚNY

Touto funkcí zapnete "ČERNÁ" nebo "MODRÁ" barvu pozadí bez signálu.

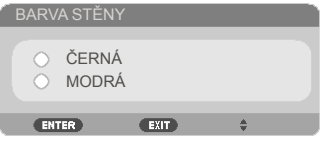

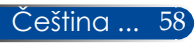

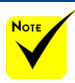

### RESET.

Volbou "ANO" se všechny parametry zobrazení ve všech nabídkách změní na nastavení od výrobce. ( \*)

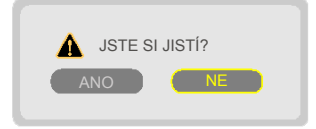

 ( \*) S výjimkou "JAZYK", "LOGO", "ZABEZPEČENÍ", "REŽIM VENTILÁTORU", "BARVA STĚNY", "ZBÝVAJÍCÍ ŽIVOTNOST" a "DOBA PROVOZU LAMPY".

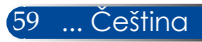

### *MOŽNOSTI | NASTAVENÍ LAMPY*

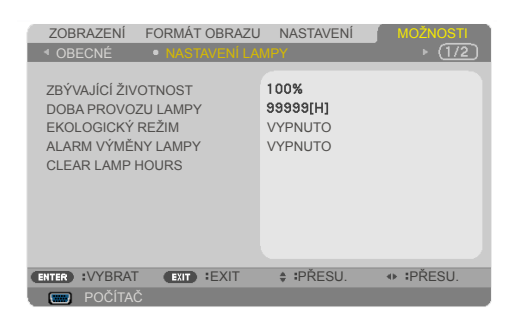

### ZBÝVAJÍCÍ ŽIVOTNOST

Zobrazení životnosti lampy.

#### DOBA PROVOZU LAMPY

Zobrazí počet hodin běhu lampy.

#### EKOLOGICKÝ REŽIM

Zvolte "ECO" ke ztlumení svítivosti projekční lampy, čímž se sníží její spotřeba energie a zvětšuje se životnost lampy. Volbou "VYPNUTO" obnovíte normální režim.

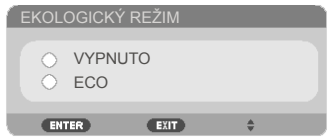

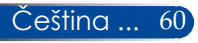

### ALARM VÝMĚNY LAMPY

Zvolte tuto možnost pro zobrazení nebo skrytí varovné zprávy v případě, že je zobrazena hláška o výměně lampy. Tato zpráva se zobrazí po vypršení životnosti lampy.

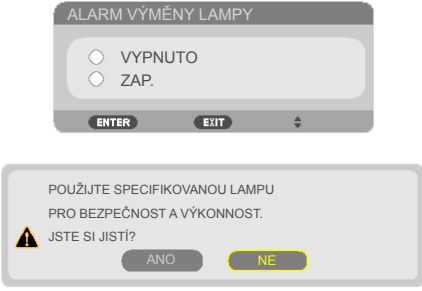

### CLEAR LAMP HOURS

Resetuje počítadlo životnosti lampy po výměně.

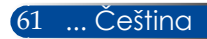

### *MOŽNOSTI* | *INFORMACE*

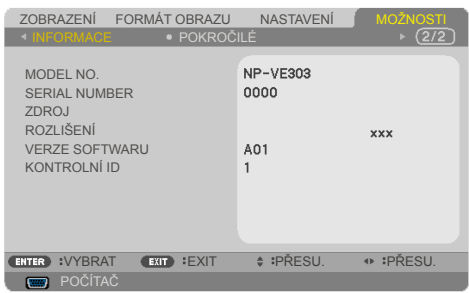

### INFORMACE

Slouží k zobrazení informací o modelu projektoru, výrobním čísle, zdroji, rozlišení, verzi softwaru a kontrolního ID na promítací ploše.

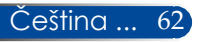

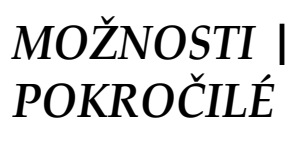

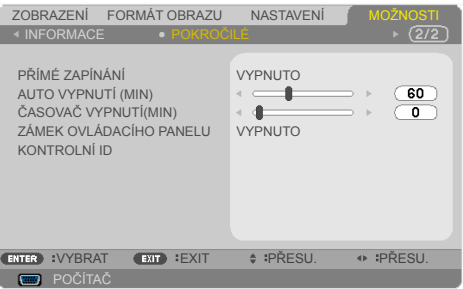

### PŘÍMÉ ZAPÍNÁNÍ

Volbou "ZAP." aktivujte režim Přímé zapínání. Projektor se automaticky zapne po připojení k napájení, bez nutnosti stisknout tlačítko  $\bigcirc$  na ovládacím panelu projektoru nebo tlačítko "ZAPNOUT" na dálkovém ovladači.

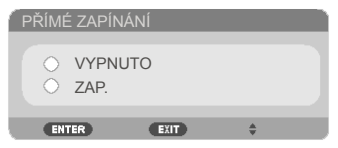

### AUTO VYPNUTÍ (MIN)

Nastavte časový interval, po kterém dojde k vypnutí projektoru. Časovač začne odpočítávat čas od momentu, kdy dojde k přerušení signálu. Po uběhnutí nastaveného časového intervalu (v minutách) se projektor sám vypne.

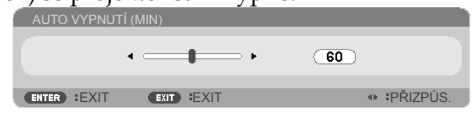

### ČASOVAČ VYPNUTÍ(MIN)

Nastavte časový interval, po kterém dojde k vypnutí projektoru. Časovač začne odpočítávat s nebo bez signálu odeslaného do projektoru. Po uběhnutí nastaveného časového intervalu (v minutách) se projektor sám vypne.

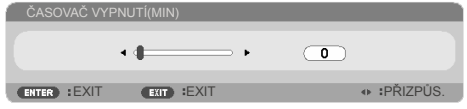

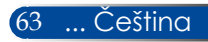

### ZÁMEK OVLÁDACÍHO PANELU

Je-li funkce zámku klávesnice nastavena na "ZAP.", nelze použít ovládací panel, projektor však lze ovládat pomocí dálkového ovladače. Výběrem možnosti "VYPNUTO" bude možné znovu používat ovládací panel. Stisknutím a podržením tlačítka EXIT na plášti projektoru přibližně 10 sekund vypněte "ZÁMEK OVLÁDACÍHO PANELU".

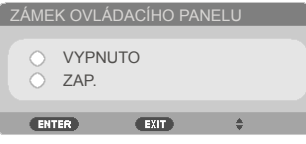

### KONTROLNÍ ID

Tato funkce slouží k zobrazení čísla ID projektoru, které se zobrazí stisknutím tlačítka "ID SET" na dálkovém ovladači.

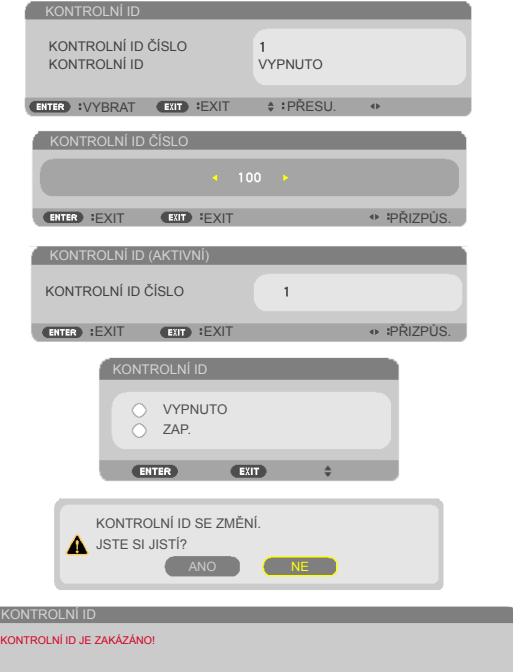

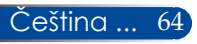

# *Dodatky*

### **Odstraňování problémů**

*Setkáte-li se s problémem s projektorem, viz následující informace. Pokud problém přetrvává, kontaktujte nejbližšího prodejce nebo servisní středisko.*

#### **Problém: Na promítací ploše se neobjevuje žádný obraz**

- Ujistěte se, že jsou všechny kabely a spojení správně a pevně připojeny, jak je popsáno v kapitole "Instalace".
- Zkontrolujte, zda v konektorech nejsou ohnuty či odlomeny kolíky.
- Zkontrolujte, zda je projekční lampa správně nainstalovaná. Podívejte se prosím do kapitoly "Výměna lampy".
- Zkontrolujte, zda je projektor zapnutý.
- ▶ Zkontrolujte, zda není zapnutá funkce "AV-MUTE" (ZTLUMIT AV).

#### **Problém: Obraz je neúplný, posouvá se nebo není zobrazen správně**

- ▶ Na dálkovém ovladači stiskněte tlačítko "AUTO ADJ.".
- Jestliže používáte PC:

#### Operační systém Windows Vista:

- 1. V části "Tento počítač" otevřete složku "Ovládací panely" a poklepejte na ikonu "Vzhled a přizpůsobení".
- 2. Vyberte "Přizpůsobení".
- 3. Kliknutím na "Upravit rozlišení obrazovky" zobrazíte "Nastavení zobrazení". Klikněte na "Rozšířená nastavení".

#### Operační systém Windows 7:

- 1. V nabídce "Start" otevřete "Ovládací panely".
- 2. Z rozevírací nabídky vyberte položku "Zobrazení".
- 3. Klepněte na "Upravit rozlišení".

#### **Pokud projektor ještě nepromítá celý obraz, potřebujete tedy změnit obrazovku monitoru, který používáte. Postupujte podle následujících kroků.**

 4. Ověřte, zda je rozlišení nastaveno na hodnotu stejnou nebo nižší než 1280 x 1024.

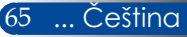
- 5. Vyberte "Změnit" na kartě "Monitor".
- 6. Klikněte na "Zobrazit všechna zařízení". Pak zvolte v SP schránce "Standardní typy monitorů"; zvolte potřebné rozlišení podle schránky "Modely".
- Jestliže používáte notebook:
	- 1. Nejprve podle výše popsaných kroků nastavte rozlišení počítače.
	- 2. Stisknutím přepínejte nastavení výstupu. Externí zobrazení lze aktivovat/deaktivovat kombinací funkčních kláves. Externí zobrazení lze obvykle zapnout nebo vypnout kombinací klávesy "Fn" společně s jednou z 12 funkčních kláves. Například k přepínání externího zobrazení používá notebook NEC kombinaci kláves Fn + F3, zatímco notebook Dell používá kombinaci kláves Fn + F8.
- Pokud máte potíže se změnou rozlišení nebo zamrznutím monitoru, restartujte všechna zařízení i projektor.

## **Problém: Obrazovka notebooku nebo PowerBook počítače nezobrazuje prezentaci.**

Jestliže používáte notebook:

Některé notebooky mohou deaktivovat své obrazovky, když je v činnosti druhé zobrazovací zařízení. Každý přenosný počítač používá jiný způsob opětovné aktivace vlastní obrazovky. Podrobnosti najdete v dokumentaci k počítači.

### **Problém: Obraz je nestabilní nebo bliká**

- $\triangleright$  Opravte pomocí funkce "FÁZE". Další informace viz část ["NA](#page-57-0)STAVENÍ".
- Změňte nastavení barev monitoru z počítače.

### **Problém: Obraz má vertikální blikající pruh**

- $\triangleright$  K seřízení použijte funkci "TAKT".
- Zkontrolujte a překonfigurujte režim zobrazení grafické karty tak, aby byl kompatibilní s přístrojem.

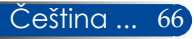

### **Problém: Obraz je rozostřený**

- Upravte podle potřeby zaostřovací páčkou.
- Ujistěte se, zda se promítací plocha nachází v požadované vzdálenosti od projektoru. Viz [strany](#page-37-0) 31 - 32).

## **Problém: Obraz je roztažený v režimu zobrazení 16:9 DVD**

Projektor automaticky detekuje zdroj signálu 16:9 DVD a nastaví poměr k zobrazení celé šířky obrazu na promítací ploše ve formátu 4:3.

Je-li obraz stále roztažený, budete muset upravit i poměr stran následovně:

- Přehráváte-li disk DVD 16:9, vyberte v přehrávači DVD typ poměru stran 4:3.
- Pokud nelze v přehrávači DVD vybrat typ poměru stran 4:3, vyberte poměr stran 4:3 v nabídce na ploše.

### **Problém: Obraz je převrácený**

▶ V nabídce OSD vyberte položku "NASTAVENÍ | OBECNÉ--> ORIENTACE" a upravte směr promítání.

### **Problém: Lampa vyhořela nebo praskla**

 Když lampa dospěje ke konci své životnosti, vyhoří nebo hlasitě praskne. Pokud se toto stane, projektor nelze zapnout, dokud lampa nebude vyměněna. Při výměně lampy postupujte podle pokynů v části ["Výměna](#page-78-0) lampy".

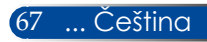

## **Problém: Zpráva indikátoru LED**

### <span id="page-74-0"></span>**Indikátor LED POWER (NAPÁJENÍ)**

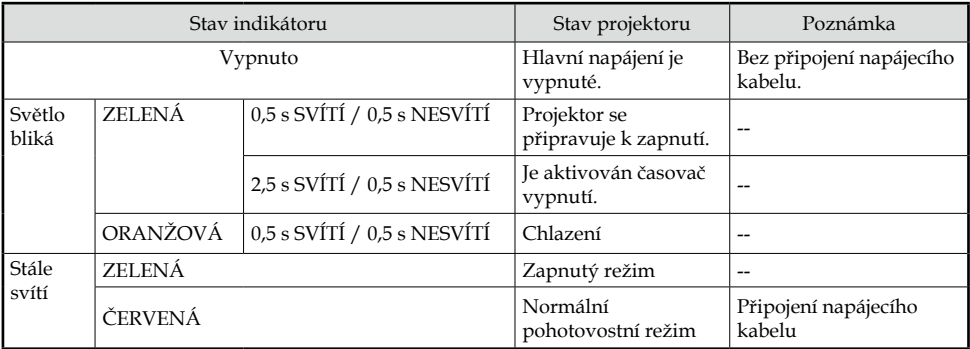

### **Indikátor LED STATUS (STAV)**

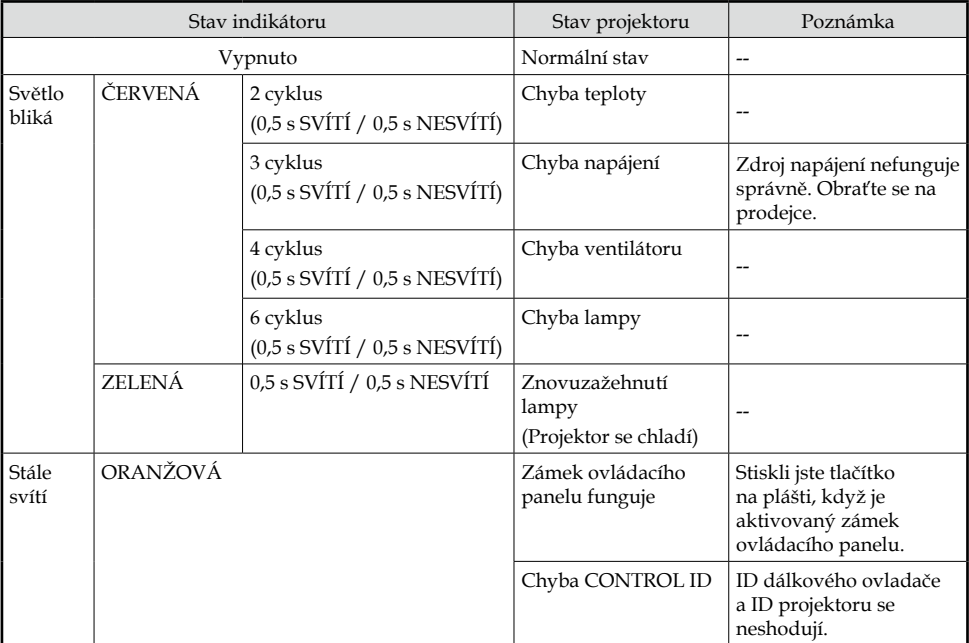

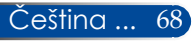

### **Indikátor LED LAMP (LAMPA)**

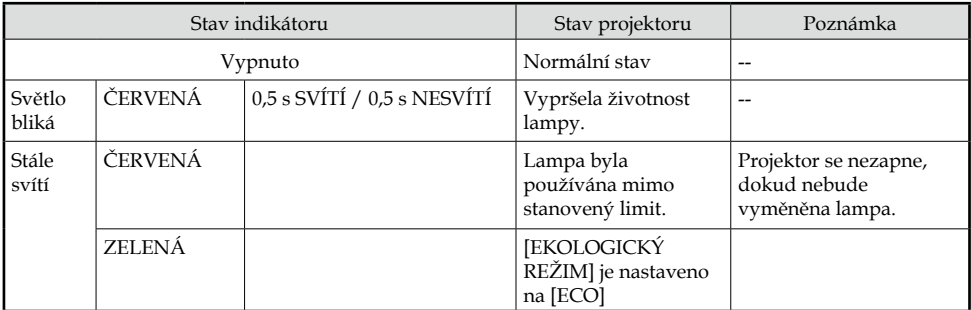

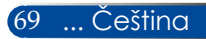

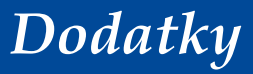

### **Problém: Upozorňující hlášení**

 Přehřátí – projektor přesáhl doporučenou provozní teplotu a před dalším použitím je nezbytné jej nechat vychladnout.

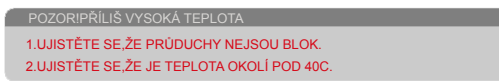

 Výměna lampy – blíží se konec životnosti lampy. Připravte se na její brzkou výměnu.

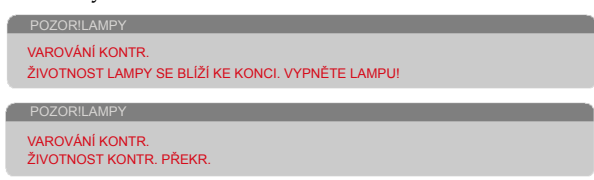

POZNÁMKA: Budete-li používat projektor dalších 100 hodin po vypršení životnosti lampy, projektor nelze zapnout.

V takovém případě po výměně lampy připojte napájecí kabel a potom stiskněte a podržte tlačítko HELP na dálkovém ovladači alespoň 10 sekund. Tím bude možné zapnout projektor. Vymažte hodiny provozu lampy výběrem "MOŽNOSTI" -> ["NASTAVENÍ](#page-67-0) [LAMPY](#page-67-0)" -> "CLEAR LAMP HOURS" z nabídky.

Selhání ventilátoru – systémový ventilátor nefunguje.

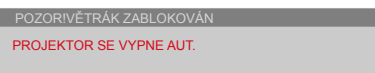

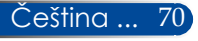

## **Výměna lampy**

**Volitelná lampa (NP40LP)**

Tyto projektory rozpoznají životnost lampy při 4 500 hodinách při vypnutém režimu ECO (při 6 000 hodinách při zapnutém režimu ECO). Když indikátor LED POWER (NAPÁJENÍ) bliká červeně a na ploše je zobrazena následující zpráva, projektor zjistil, že končí životnost lampy. Viz stránka [68.](#page-74-0) Zobrazí se výstražná zpráva:

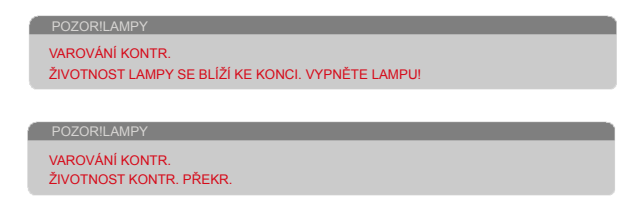

Když se zobrazí tato zpráva, co nejdříve vyměňte lampu. Před výměnou lampy se ujistěte, že se projektor v posledních 60 minutách chladil.

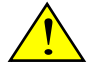

Pozor: Aby se zabránilo popálení, před výměnou lampy nechte projektor alespoň 60 minut vychladnout!

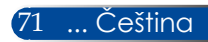

<span id="page-78-0"></span>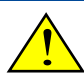

Pozor: K omezení rizika zranění neupusťte modul lampy nebo nesahejte na žárovku lampy. Žárovka se může při upuštění rozbít a způsobit zranění.

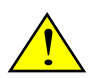

- • Zabraňte prasknutí skla na modulu lampy. Zabraňte otiskům prstů na skleněném povrchu modulu lampy. Otisky prstů zanechané na skleněném povrchu mohou způsobit nežádoucí stín nebo špatnou kvalitu obrazu.
- • Po nasazení modulu lampy utáhněte šrouby.

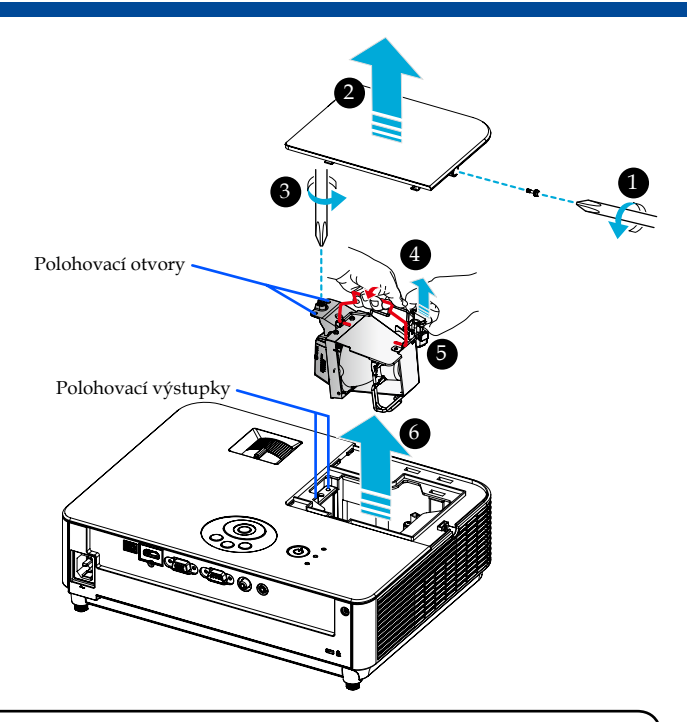

### **Postup při výměně lampy:**

- 1. Vypněte napájení projektoru stisknutím tlačítka "VYPNOUT" na dálkovém ovládači nebo tlačítka  $\bigcirc$  na ovládacím panelu.
- 2. Nechte projektor alespoň 60 minut vychladnout.
- 3. Odpojte napájecí šňůru.
- 4. Šroubovákem uvolněte šroubek v krytu lampy.  $\bullet$
- 5. Posuňte a sejměte kryt. <sup>Ø</sup>
- 6. Uvolněte šroubek na modulu lampy. <sup>O</sup>
- 7. Zvedněte rukojeť. <sup>o</sup>
- 8. Uchopte místa označená šipkami na plášti konektoru a vysuňte plášť nahoru pro vyjmutí konektoru.  $\boldsymbol{\Theta}$
- 9. Vytáhněte modul lampy. <sup>O</sup>
- 10. Nainstalujte novou lampu podle předchozích kroků v opačném pořadí.
- 11. Po výměně lampy zapněte napájení a výběrem tlačítka MENU -> MOŽNOSTI|NASTAVENÍ LAMPY -> CLEAR LAMP HOURS vynulujte provozní hodiny lampy. Viz [strana](#page-67-0) 61.

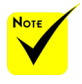

 Při instalaci modulu lampy musí být polohovací otvory zarovnány polohovacími výstupky.

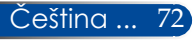

## **Pokyny pro čištění objektivu**

Dojde-li k zaprášení nebo znečištění objektivu projektoru, vyčistěte jej podle následujících pokynů:

- 1. Vypněte projektor a nechte jej chvíli vychladnout.
- 2. Odpojte napájecí kabel z elektrické zásuvky.
- 3. Ofoukejte prach ofukovačem pro fotoaparáty, který lze zakoupit v obchodě s fotopotřebami. Opatrně otřete objektiv čistícím hadříkem.

#### **UPOZORNĚNÍ:**

- • Vždy otřete objektiv čistícím hadříkem.
- • Při otírání na objektiv netlačte, protože by mohlo dojít k vážnému poškození povrchu objektivu.
- • Otíráním může dojít k poškrábání objektivu. Dojde-li při otírání k poškrábání objektivu, sníží se optický výkon projektoru. Čím bude poškrábání krycího skla vážnější, o to více se sníží optický výkon.
- Na čistící hadřík nenanášejte žádné tekuté čističe ani chemické látky, protože by mohly hadřík znečistit a způsobit vážné poškození povrchu objektivu.
- • K odstranění prachu nashromážděném na objektivu nepoužívejte sprej obsahující hořlavý plyn. Mohlo by dojít k požáru.

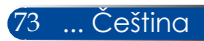

## **Technické údaje**

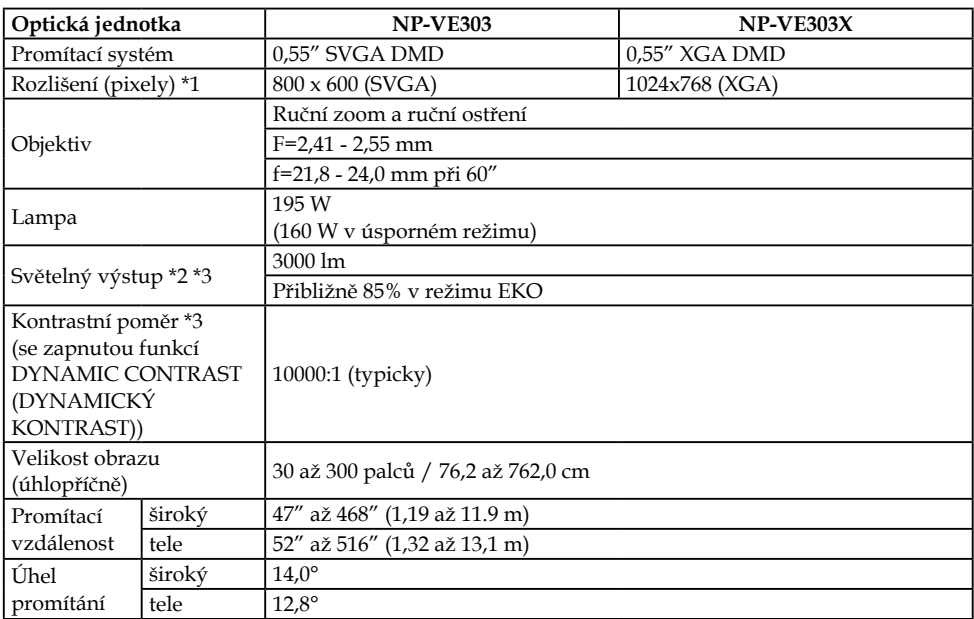

\*1 Více než 99,99 % aktivních pixelů.

\*2 Toto je hodnota světelného výstupu (lumeny) když je položka [REŽIM OBRAZ] v nabídce nastavena na [VYSOKÝ LESK]. Pokud je jako [REŽIM OBRAZ] vybrán jiný režim, může se hodnota světelného výstupu mírně snížit.

\*3 Kompatibilita se standardem ISO21118-2012

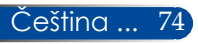

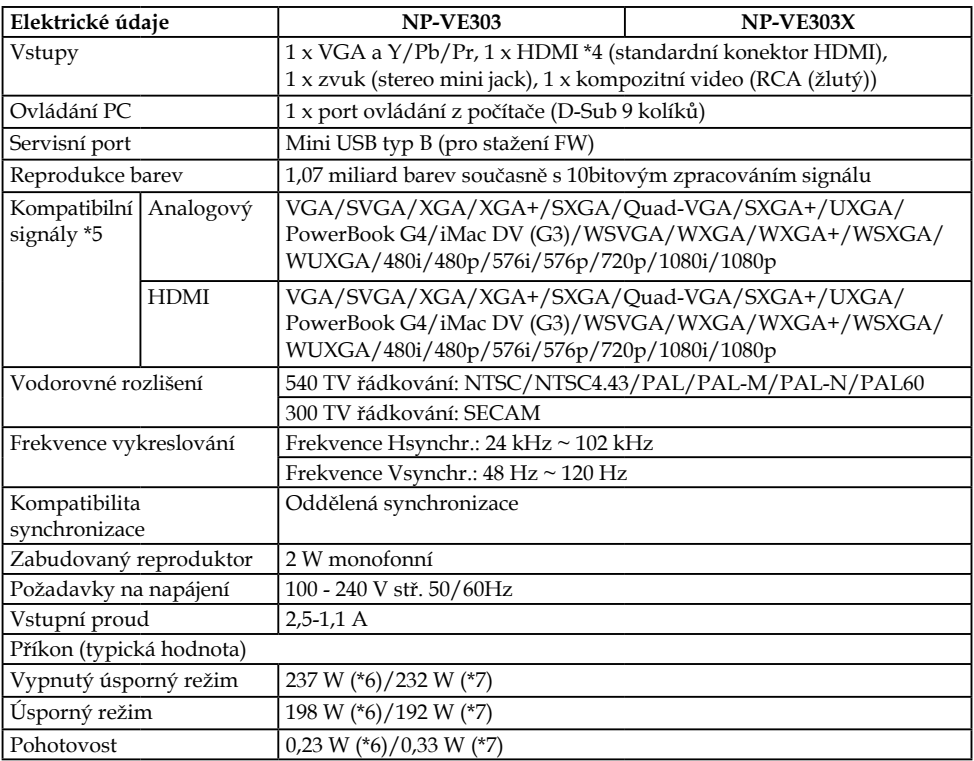

\*4 HDMI® (hluboké barvy, synchronizace řeči) s HDCP

Co je technologie HDCP/HDCP?

HDCP je zkratka označení High-bandwidth Digital Content Protection. HDCP (High bandwidth Digital Content Protection) je systém prevence nezákonného kopírování videodat přenášených prostřednictvím rozhraní HDMI (High-Definition Multimedia Interface).

Pokud nelze zobrazit obsah prostřednictvím vstupu HDMI, nemusí to nutně znamenat, že projektor nefunguje správně. Při použití systému HDCP se může stát, že je některý obsah chráněn systémem HDCP a nemusí se zobrazit na základě rozhodnutí/záměru komunity HDCP (Digital Content Protection, LLC).

Video: Hluboké barvy; 8/10/12 bitů, synchronizace řeči

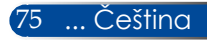

### \*5 **NP-VE303**:

Obraz, jehož rozlišení je nižší nebo vyšší než je nativní rozlišení projektoru (800 × 600), bude zobrazen pomocí technologie přizpůsobení velikosti. **NP-VE303X**:

Obraz, jehož rozlišení je nižší nebo vyšší než je nativní rozlišení projektoru (1024 × 768), bude zobrazen pomocí technologie přizpůsobení velikosti.

- \*6 100 130 Vstř.
- \*7 200 V 240 Vstř.

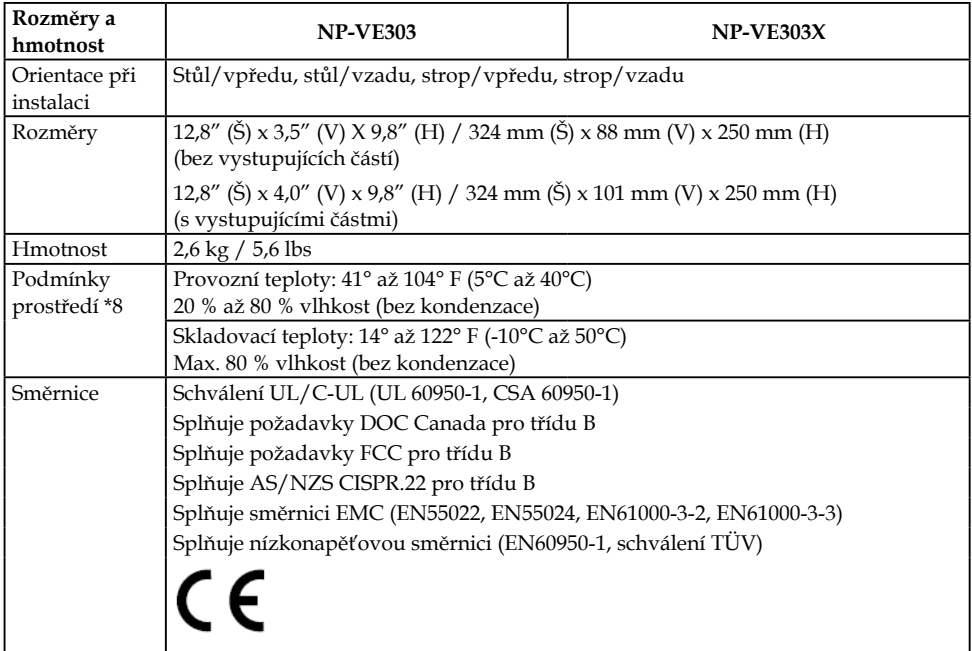

### \*8 Provozní teploty

- 0 až 2 500 stop/760 m v rozsahu 41° až 104°F (5° až 40°C)
- 2 500 stop/760 m až 5 000 stop/1 500 m v rozsahu 41° až 95°F (5° až 35°C)
- 5 000 stop/1 500 m až 10 000 stop/3 000 m v rozsahu 41° až 86°F (5° až 30°C)
- Při používání projektoru v nadmořské výšce přibližně od 2 500 stop/760 metrů výše nastavte [REŽIM VENTILÁTORU] na [VELKÁ VÝŠKA].

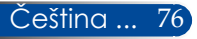

## **Kompatibilní režimy**

## **VGA analogový**

(1) VGA analogový signál - PC signál

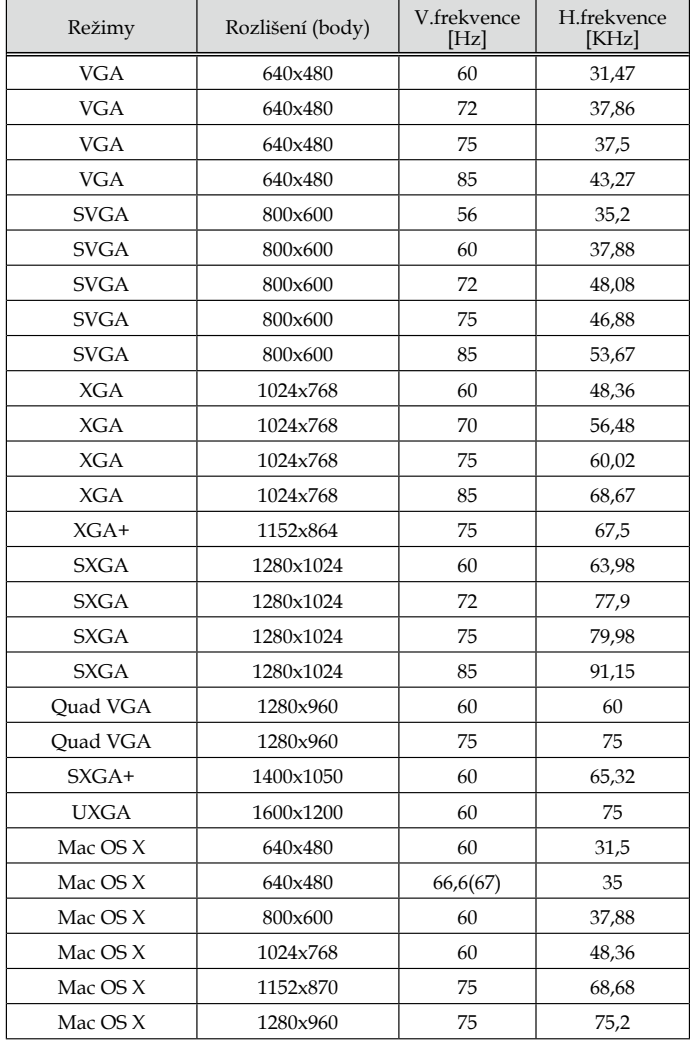

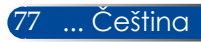

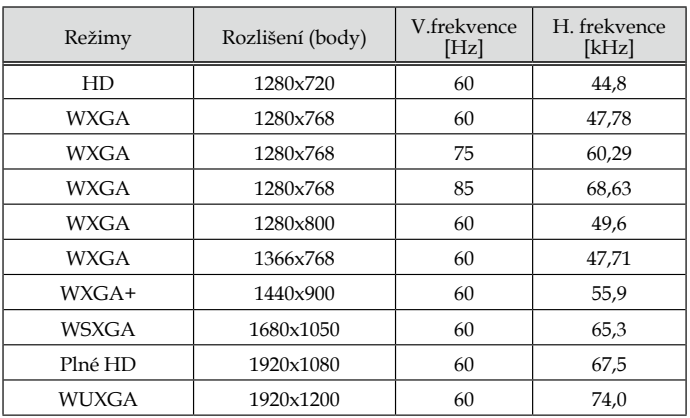

## (2) VGA analogový signál – rozšířené širokoúhlé frekvence

## (3) VGA analogový signál - komponentní signál

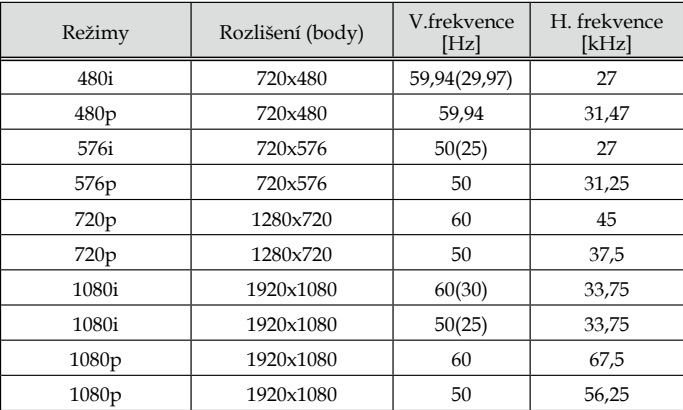

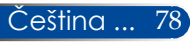

## **HDMI digitální**

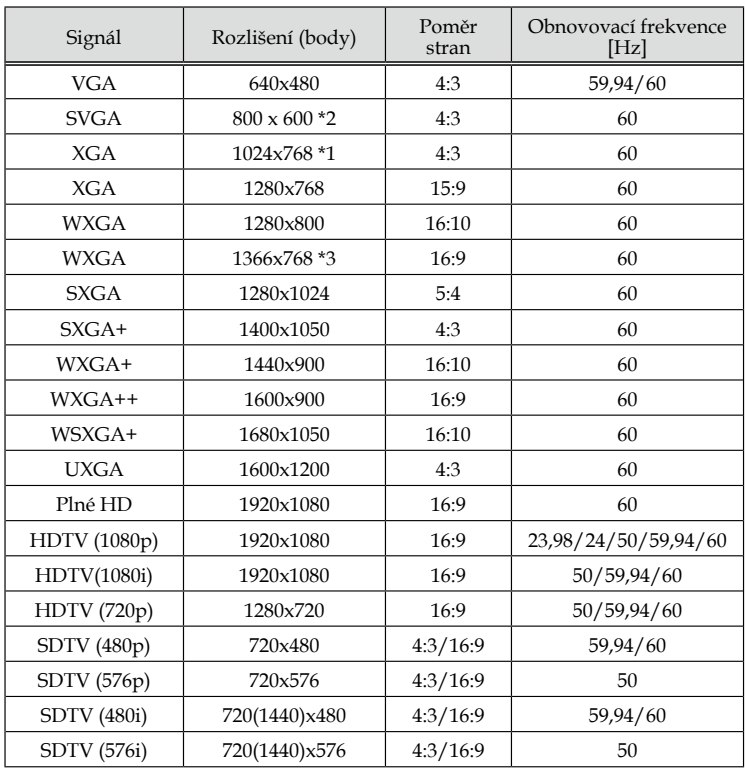

\*1 Skutečné rozlišení XGA modelu

\*2 Skutečné rozlišení SVGA modelu

\*3 Projektor nemusí zobrazovat tyto signály správně, když je vybrána možnost [AUTOMAT] pro [POMĚR STRAN] v nabídce OSD. Výchozí tovární nastavení je [AUTOMAT] pro [POMĚR STRAN]. Aby bylo možné tyto signály zobrazit, vyberte [16:9] pro [POMĚR STRAN].

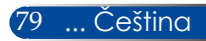

## **HDMI – frekvence 3D**

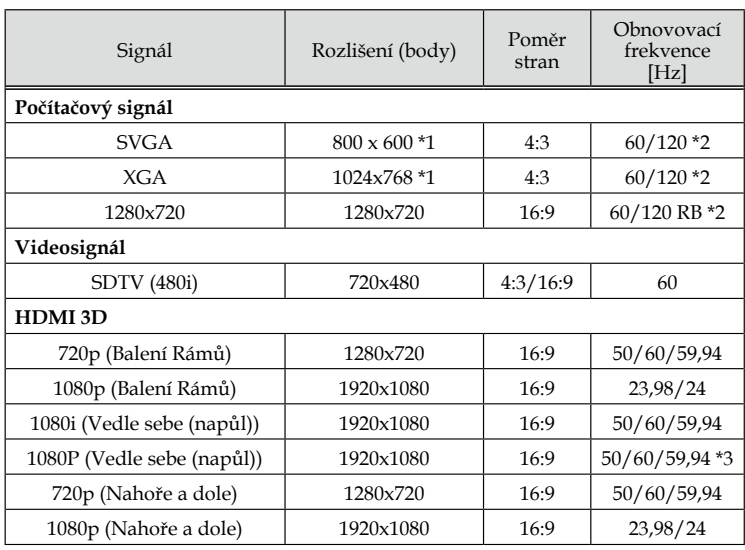

\*1 1024 x 768 pro skutečné rozlišení modelu XGA / 800 x 600 pro skutečné rozlišení modelu SVGA

\*2 Signály 120 Hz podporují pouze formát frekvence snímků.

\*3 Vyberte ručně.

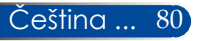

## **Stropní instalace**

- 1. Poškození projektoru se vyhnete, pokud použijete soupravu pro stropní montáž.
- 2. Zakoupíte-li stropní držák od jiného výrobce, nezapomeňte použít šrouby správné velikosti. Velikost šroubů se bude lišit podle tloušťky montážní desky.

(Gud)

- Typ šroubu: M4\*4
- Maximální délka šroubu: 8mm

### Minimální délka šroubu: 6mm

Uvědomte si, že škody vzniklé nesprávnou montáží ruší platnost záruky.

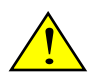

Nor

- Pozor: 1. Mezi stropem a spodní stranou projektoru zachovejte mezeru alespoň 10 cm.
- 2. Projektor neinstalujte do blízkosti zdroje tepla.

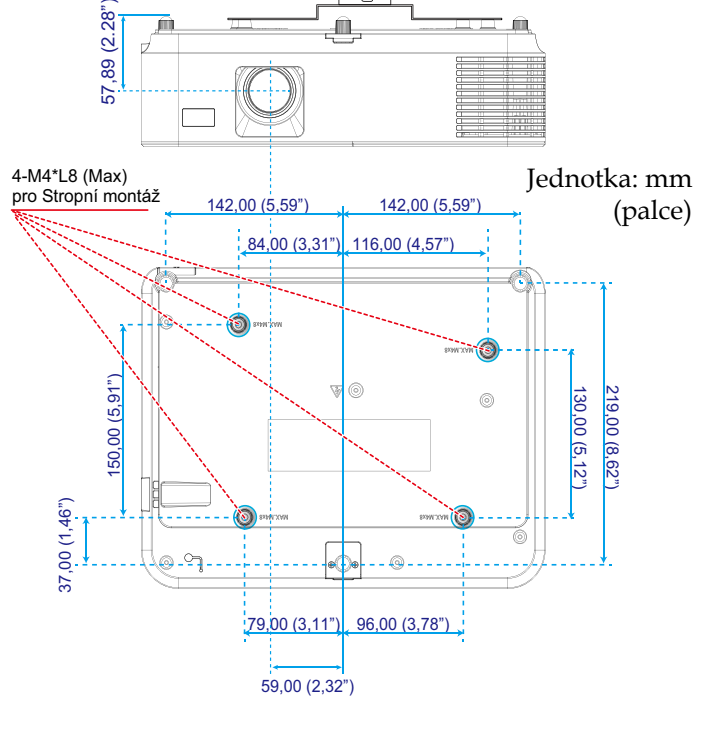

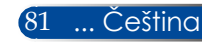

## **Rozměry pláště**

Jednotka: mm (palce)

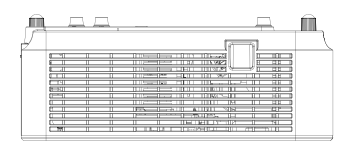

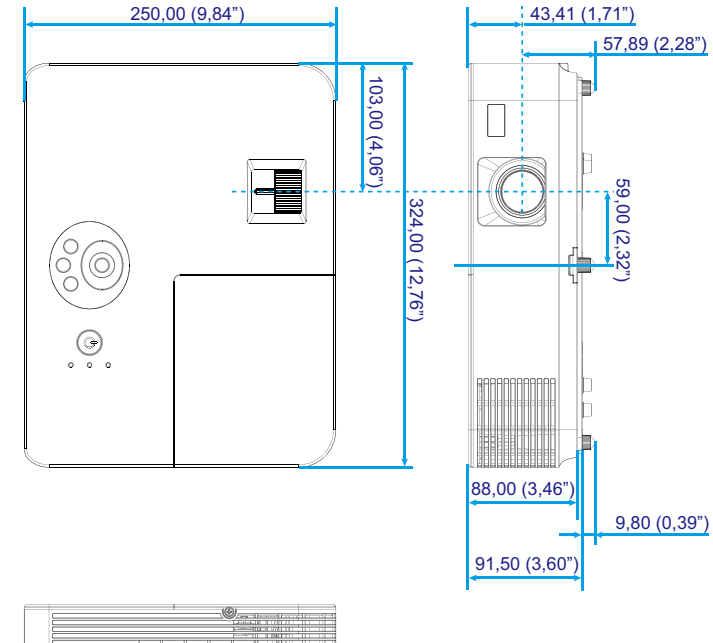

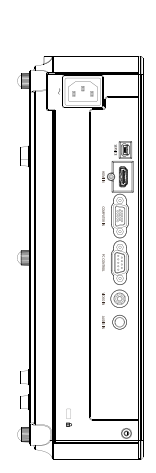

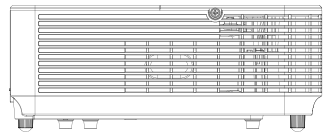

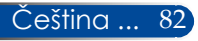

## **Uspořádání kolíků vstupního konektoru D-Sub COMPUTER**

## **15kolíkový konektor mini D-Sub**

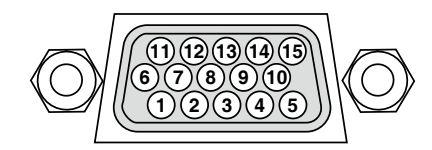

**Signal Level (Úroveň signálu) Videosignál: 0,7 Vp-p (analogový) Synchr. signál: TTL úroveň**

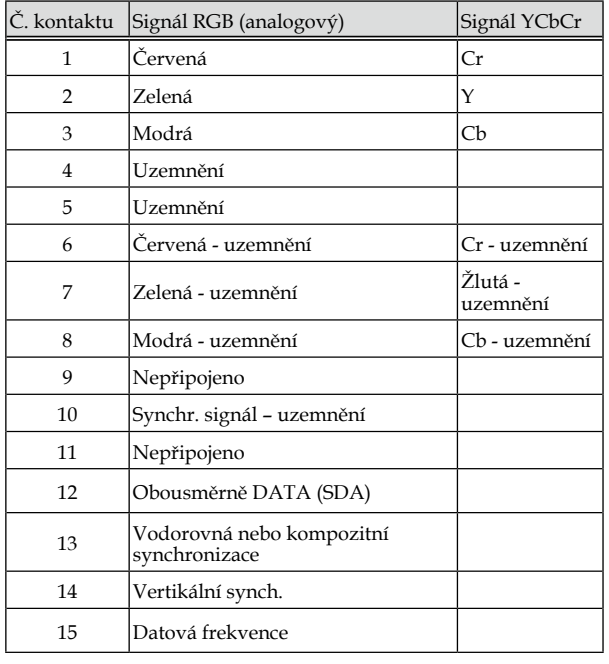

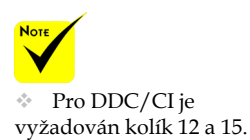

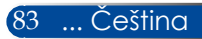

## **Kódy PC ovládání a zapojení kabelů**

### **Kódy PC ovládání**

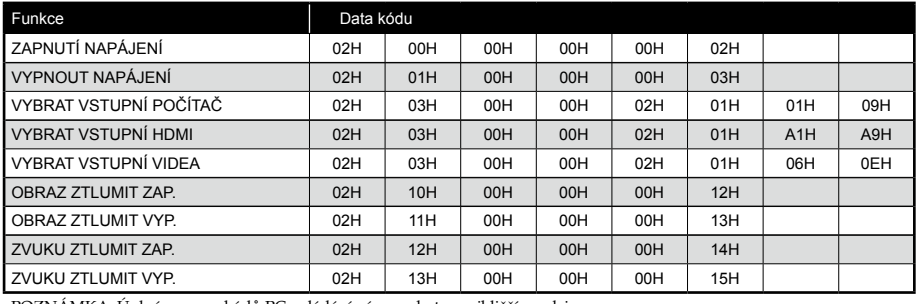

POZNÁMKA: Úplný seznam kódů PC ovládání vám poskytne nejbližší prodejce.

## **Zapojení kabelů**

#### **Komunikační protokol**

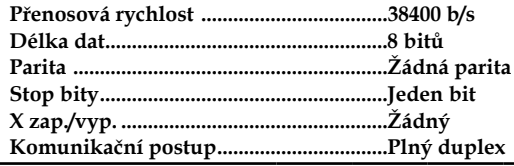

### **Konektor PC ovládání (D-SUB 9P)**

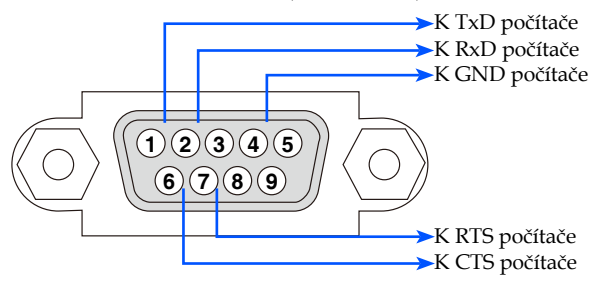

POZNÁMKA 1: Kolíky 1, 4, 6 a 9 nejsou použity.

POZNÁMKA 2: Spojte "Request to Send" a "Clear to Send" k sobě na obou koncích kabelu pro zjednodušení kabelového připojení.

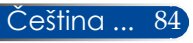

## **Kontrolní seznam pro odstraňování problémů**

Než se obrátíte na vašeho prodejce nebo servisního pracovníka, projděte si následující seznam a ověřte, zda je zapotřebí oprava; přečtěte si rovněž informace v části "Odstraňování problémů" ve vaší uživatelské příručce. Následující kontrolní seznam nám pomůže vyřešit váš problém efektivněji.

\* Vytiskněte si následující stránky.

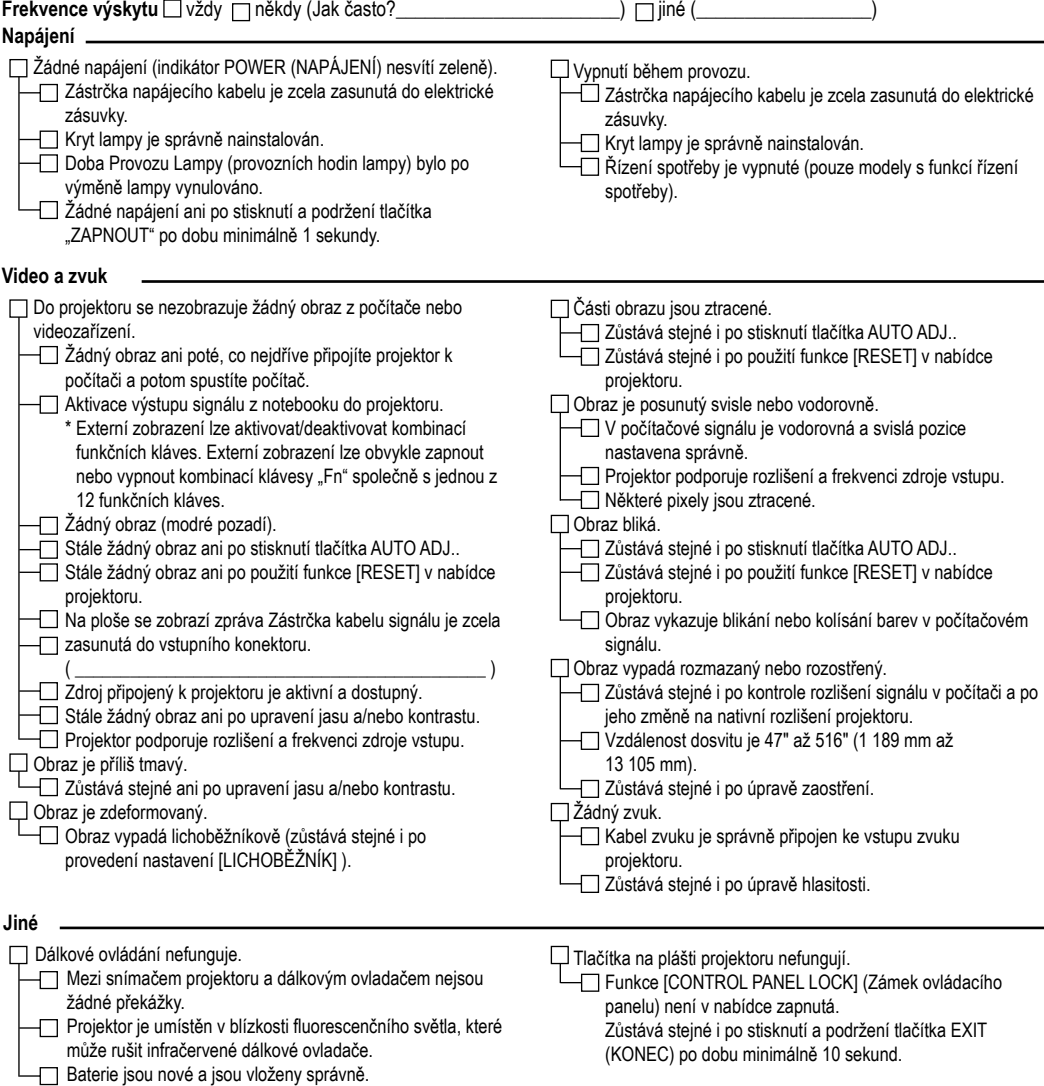

#### **Informace o způsobu použití a prostředí, ve kterém je projektor používán**

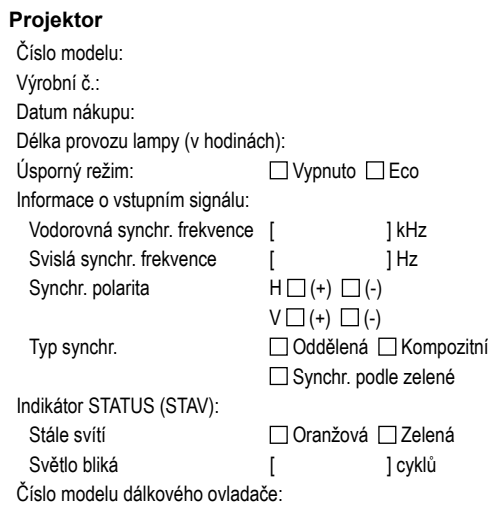

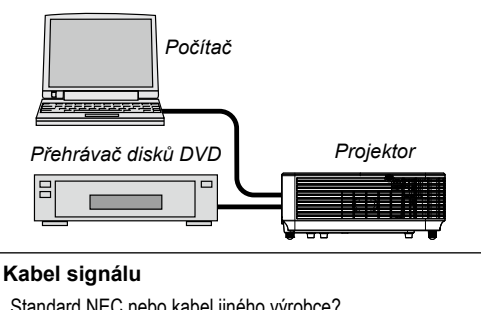

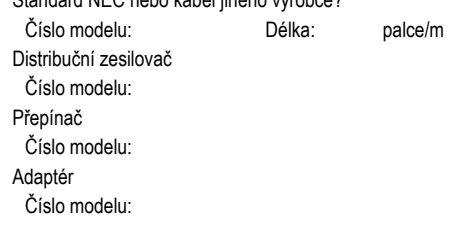

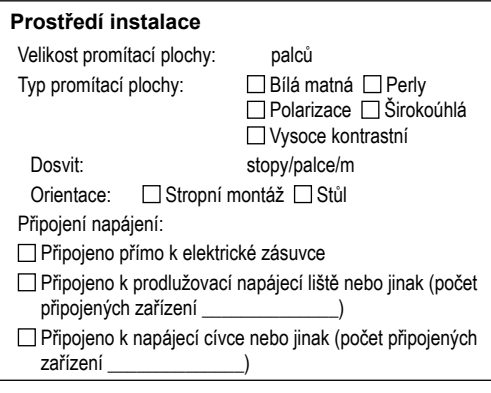

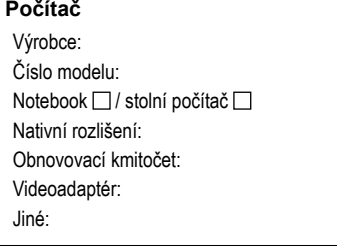

### **Videozařízení**

VCR, DVD přehrávač, videokamera, videohra nebo jiné Výrobce: Číslo modelu:

## **ZAREGISTRUJTE VÁŠ PROJEKTOR! (pro obyvatele USA, Kanady a Mexika)**

Věnujte čas registraci vašeho nového projektoru. Registrací bude aktivována omezená záruka na náhradní díly a práci a servisní program InstaCare.

Navštivte naše webové stránky na adrese www.necdisplay.com, klikněte na support center/register product (centrum podpory/registrace produktu) a vyplňte a odešlete formulář.

Po obdržení vám zašleme potvrzovací dopis se všemi podrobnostmi, které vám umožní využívat rychlé, spolehlivé záruční a servisní programy společnosti NEC Display Solutions of America, Inc., která je špičkou ve svém oboru.

## **NEC**

© NEC Display Solutions, Ltd. 2015 7N952291